# DWX-4 **Bedienungsanleitung**

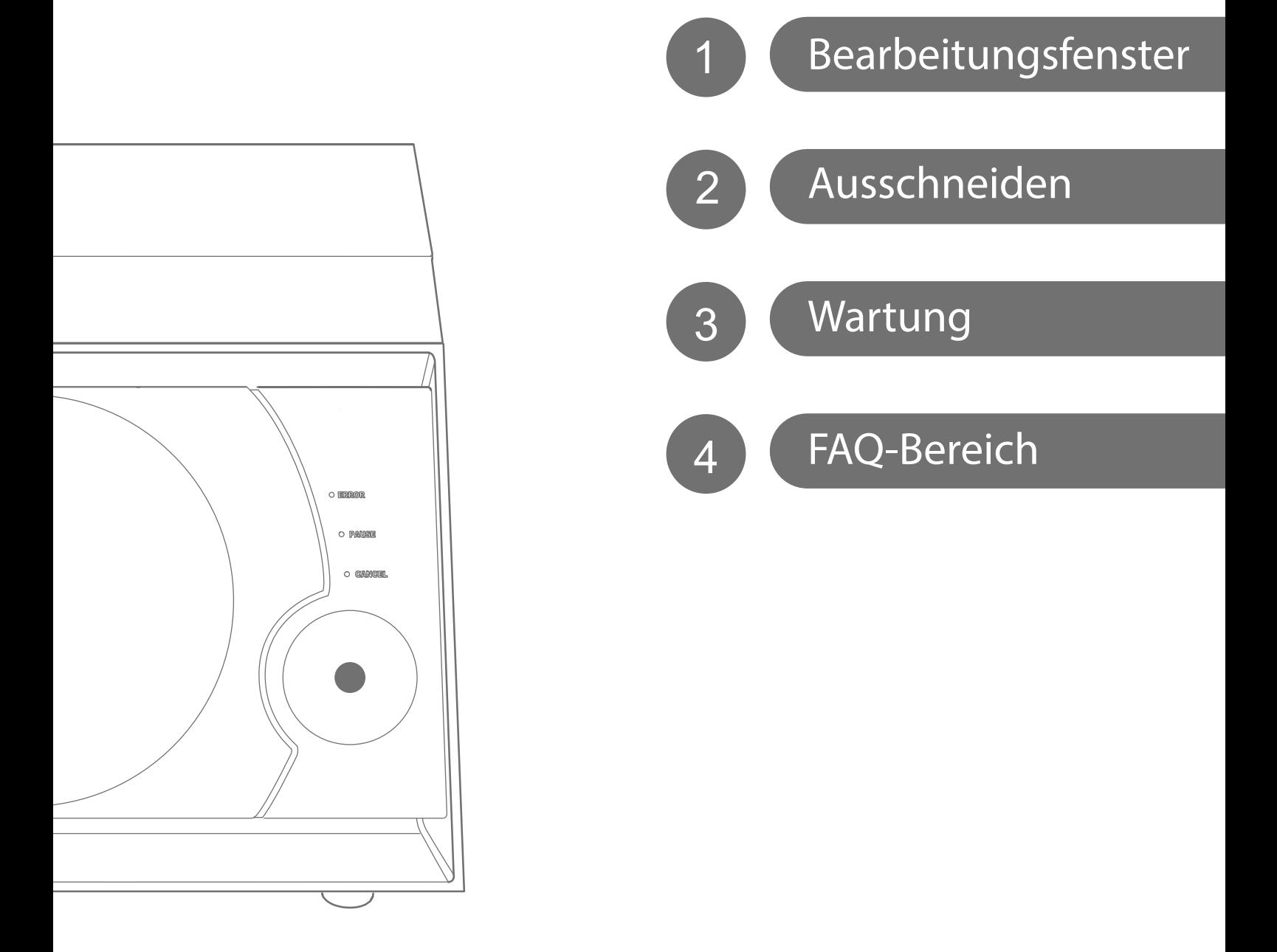

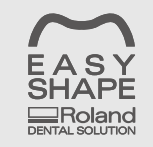

Ab sofort gibt es eine Website speziell für Dentalanwendungen. Aktuelle Informationen zu diesem Gerät (sowie die Bedienungsanleitungen) finden Sie auf folgender Website: Easy Shape (http://www.rolandeasyshape.com).

**Roland DG Corporation** 

## Inhaltsübersicht

the control of the control of the control of

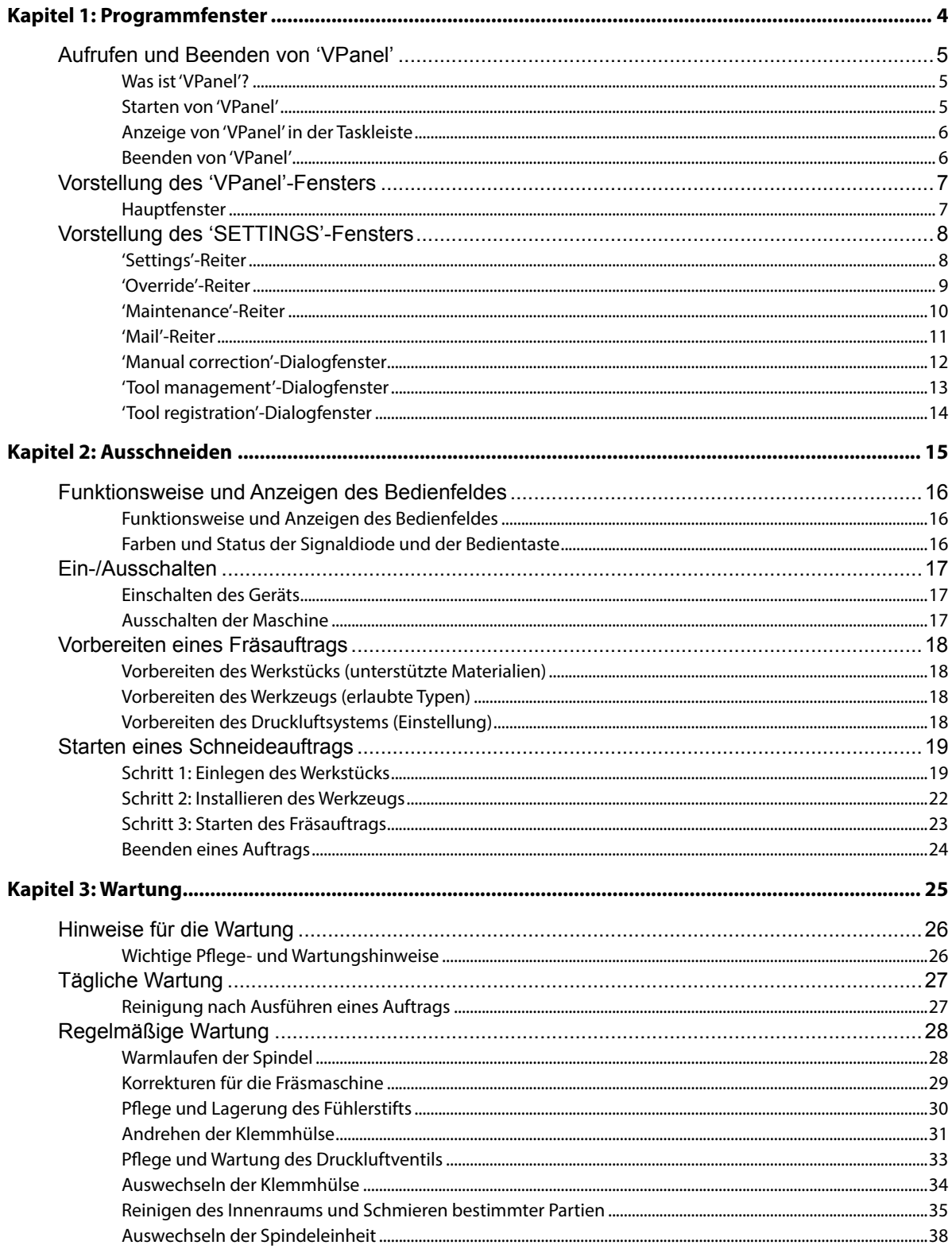

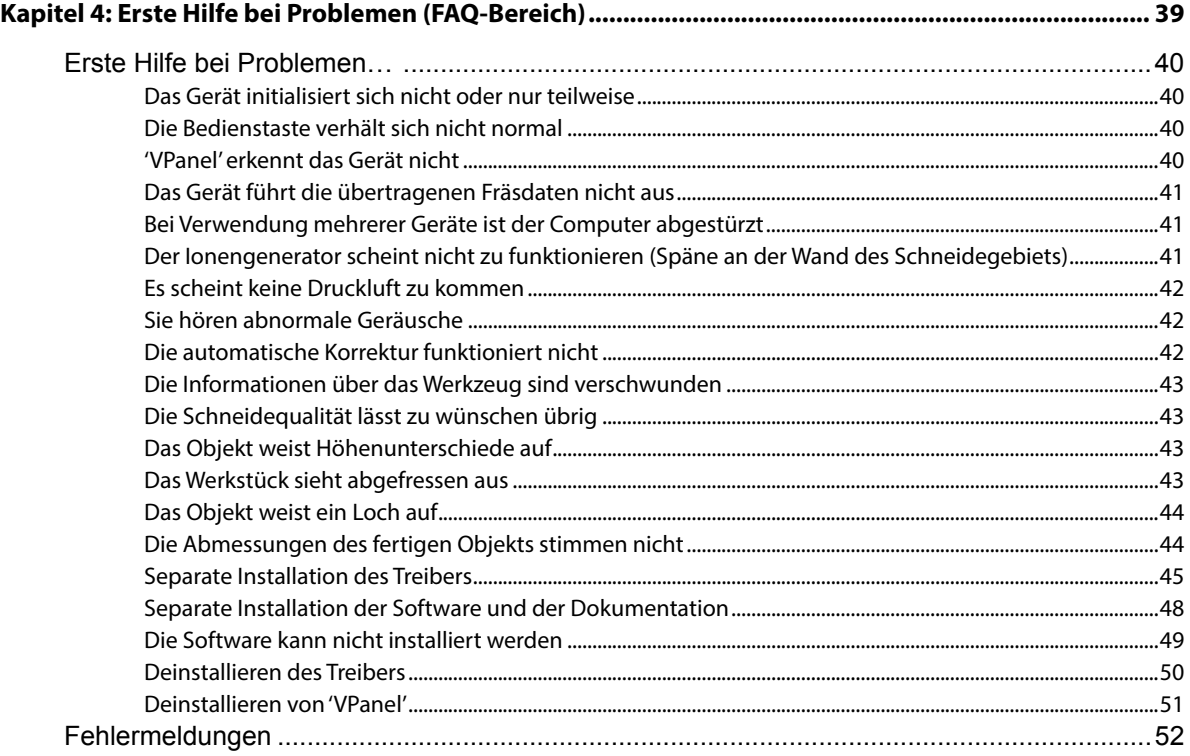

#### **Vielen Dank für Ihre Entscheidung zu diesem Produkt.**

- Bitte lesen Sie sich diese Bedienungsanleitung vollständig durch, um beim Einsatz dieses Produkts alles richtig zu machen. Bewahren Sie die Anleitung danach an einem sicheren Ort auf.
- Jegliche Form der nicht schriftlich genehmigten Vervielfältigung dieser Bedienungsanleitung ist verboten.
- Der Inhalt dieser Bedienungsanleitung sowie die technischen Daten können jederzeit ohne Vorankündigung geändert werden.
- Die in dieser Anleitung erwähnten Bedienschritte sollten eigentlich richtig sein und sind auch nachgeprüft worden. Wenn trotzdem etwas unrichtig ist, verständigen Sie uns bitte.
- Roland DG haftet weder für direkte, noch indirekte Schäden bzw. Verdienstausfall, die/der sich aus der Verwendung dieses Produkts oder der nicht erbrachten Leistung ergeben könnte/n.
- Roland DG haftet weder für direkte, noch indirekte Schäden bzw. Verdienstausfall, die/der sich aus der Verwendung der mit diesem Gerät gefertigten Objekte ergeben könnte/n.

Roland DG ist im Besitz einer Lizenz für die Verwendung der MMP-Technologie der TPL Group.

#### **http://www.rolanddg.com/**

Copyright © 2013 Roland DG Corporation

Alle erwähnten Firmen- und Produktnamen sind Warenzeichen oder eingetragene Warenzeichen der betreffenden Eigentümer.

# <span id="page-3-0"></span>**Kapitel 1:** Programmfenster

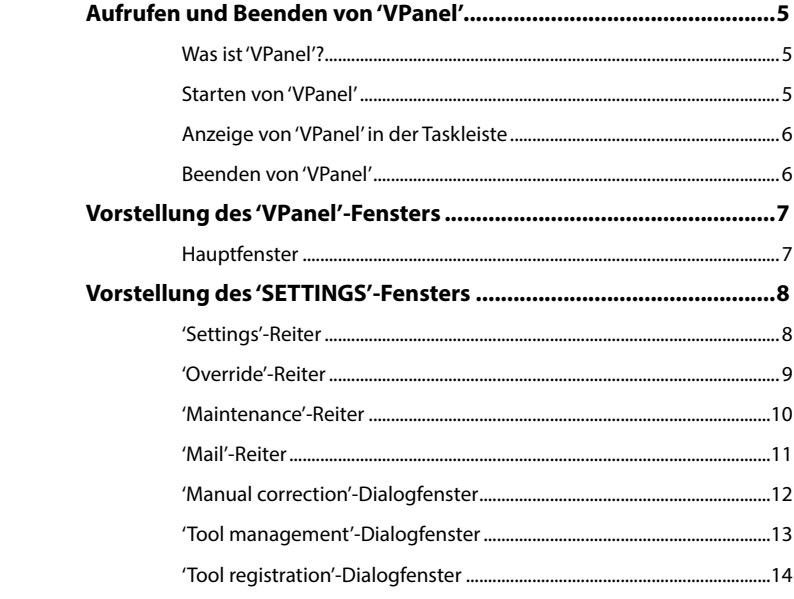

#### <span id="page-4-2"></span><span id="page-4-0"></span>**Was ist 'VPanel'?**

"VPanel" ist ein Programm für die (Fern)bedienung der Fräsmaschine mit Ihrem Computer. Es bietet Funktionen für die Ausgabe von Fräsdaten, die Wartung des Geräts und zum Vornehmen mehrerer Korrekturen. Außerdem werden eventuelle Fehlermeldungen des Geräts auf dem Computerbildschirm angezeigt.

**Installationshandbuch: Installieren und Einrichten der Software**

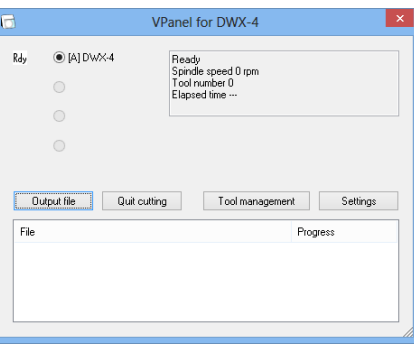

### <span id="page-4-1"></span>**Starten von 'VPanel'**

#### **Klicken Sie in der Taskleiste des Schreibtischs auf (das VPanel-Symbol).**

"VPanel" wird gestartet. Wenn Sie nicht in der Taskleiste sehen, können Sie das Programm auf der "Start"-Seite (oder über das "Start"-Menü) von Windows wählen.

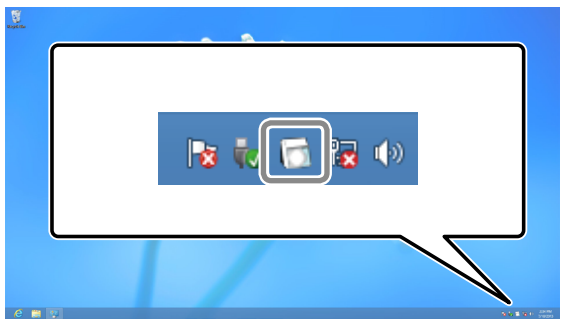

#### **Starten von 'VPanel' auf der 'Start'-Seite (oder über das 'Start'-Menü) von Windows**

**Windows 8**

**Klicken Sie mit der rechten Maustaste auf den Hintergrund der "Start"-Seite, damit die Anwendungsleiste erscheint. Klicken Sie anschließen auf [Alle Anwendungen]. Klicken Sie im "Roland DWX-4"-Fenster auf [VPanel for DWX-4].**

"VPanel" wird hochgefahren.

#### **Windows XP/Vista/7**

**Klicken Sie auf die [Start]-Schaltfläche und wählen Sie [Alle Programme] (oder Programm]) - [Roland DWX-4] - [VPanel for DWX-4].**

"VPanel" wird hochgefahren.

#### **'VPanel' fungiert als residentes Programm**

"VPanel" ist permanent aktiv: Es steuert einerseits die Fräsmaschine und verschickt andererseits E-Mails\* usw. Daher möchten wir Ihnen ans Herz legen dafür zu sorgen, dass "VPanel" beim Hochfahren des Computers automatische aktiviert wird. ( $\epsilon$  "Settings'-Reiter" (S. 8)) Wenn Sie auf  $\vert \times \vert$  oben rechts im Fenster klicken, wird das Fenster zwar ausgeblendet, aber die Software bleibt weiterhin aktiv. Dass sie aktiv ist, erkennen Sie am F-Symbol in der Taskleiste. \* Wenn ein Auftrag beendet ist oder ein Fehler auftritt, wird eine E-Mail verschickt. (= "Mail'-Reiter" (S. 11))

## <span id="page-5-0"></span>**Anzeige von 'VPanel' in der Taskleiste**

Wenn das VPanel-Symbol in der Taskleiste angezeigt wird, werden die angeschlossenen Fräsmaschinen permanent überwacht. Die Taskleiste zeigt folgende Statusangaben an.

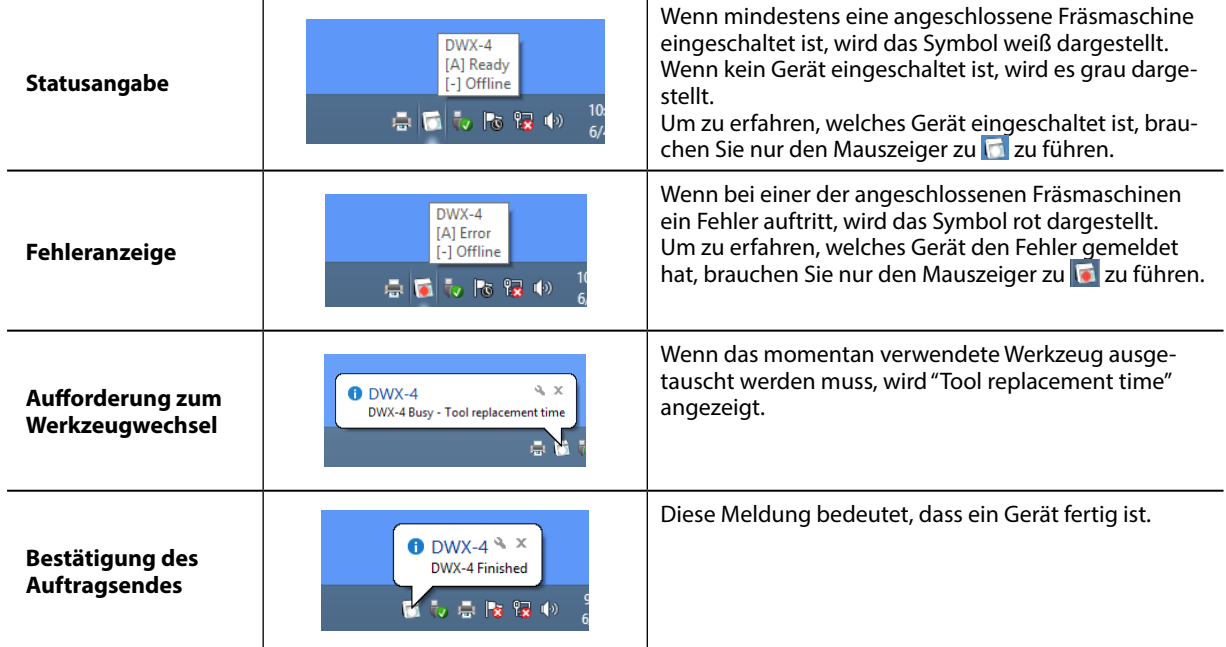

## **Beenden von 'VPanel'**

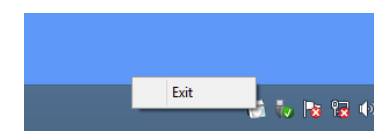

**Um das Programm zu verlassen, klicken Sie mit der rechten Maustaste**  auf **in der Taskleiste und anschließend auf [Beenden].** 

## <span id="page-6-0"></span>**Hauptfenster**

Nachstehend sehen Sie das Hauptfenster von "VPanel". Hier werden der Status sowie eine Übersicht der auszugebenden Daten angezeigt. Bei Bedarf können in diesem Fenster auch Fräsdaten ausgegeben werden.

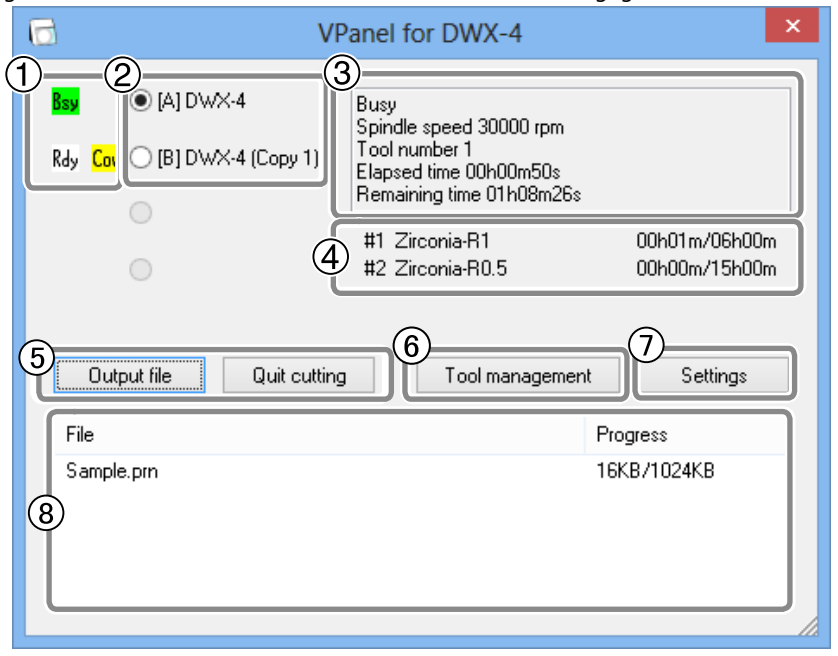

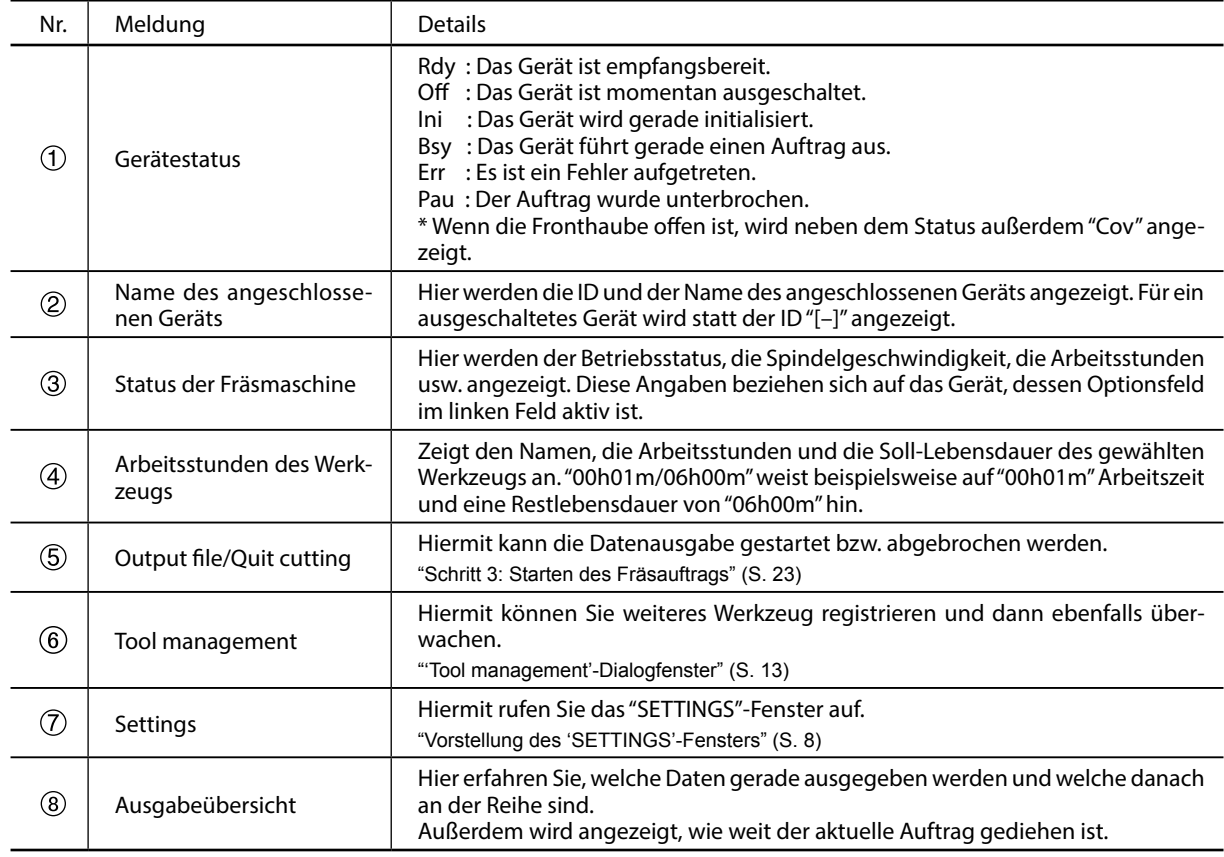

## <span id="page-7-2"></span><span id="page-7-1"></span><span id="page-7-0"></span>**'Settings'-Reiter**

Mit den Parametern dieses Reiters können Sie den automatischen Programmstart aktivieren, Einstellungen bezüglich des NC-Codes ändern usw. Wenn Sie mehrere Maschinen angeschlossen haben, beziehen sich etwaige Einstellungsänderungen auf das im Hauptfenster gewählte Gerät.

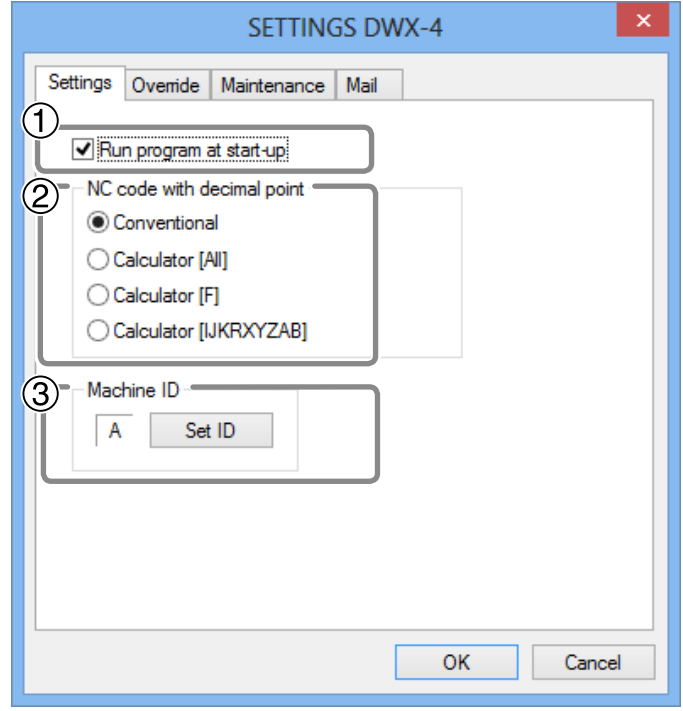

#### **Run VPanel program at start-up**

Wenn Sie dieses Kästchen markieren, wird "VPanel" jeweils automatisch aktiviert, sobald Sie Windows hochfahren. "VPanel" ist dann über die Taskleiste erreichbar.

Einstellungsvorgabe: markiert

#### **NC code with decimal point**

Hiermit bestimmen Sie, wie Dezimalpunkte des NC-Codes ausgewertet werden sollen. Wählen Sie "Conventional", wenn das Gerät für Werte mit Dezimalpunkten davon ausgehen soll, das es sich um Millimeter (oder Zoll) handelt. Fehlt der Dezimalpunkt, so wird als Einheit 1/1000 Millimeter (bzw. 1/10000 Zoll) zugrunde gelegt. Wenn Sie "Calculator" wählen, werden alle Werte –also auch Werte ohne Dezimalpunkt– als Millimeter- bzw. Zolleinheiten betrachtet. Für "Calculator" muss außerdem der Anwendungsbereich festgelegt werden. Wählen Sie die Einstellung, die dem CAM- oder NC-Code entspricht.

Einstellungsvorgabe: Conventional

#### **Machine ID**

Hiermit ordnen Sie der Maschine eine ID-Nummer zu. Das ist nur notwendig, wenn Sie mehrere Maschinen angeschlossen haben.

Einstellungsvorgabe: A

 **Installationshandbuch: Arbeiten mit mehreren Maschinen**

#### **Anmerkung**

Im Installationshandbuch wird erklärt, wie man die ID eingibt.

#### <span id="page-8-0"></span>**'Override'-Reiter**

Hier können Sie die "Cutting speed"- und "Spindle speed"-Einstellung während eines Fräsauftrags ändern. Das erweist sich besonders dann als praktisch, wenn Sie glauben, einen Geschwindigkeitswert während der Ausführung eines Auftrags ändern zu müssen/können.

Die "Override"-Werte sind Prozentwerte. Beispiel: Wenn die Schneidedaten eine Spindelgeschwindigkeit von 10.000RPM vorgeben, wird dieser Wert auf 15.000RPM erhöht, sobald Sie "Override"= 150% einstellen.

Wenn Sie mehrere Maschinen angeschlossen haben, beziehen sich etwaige Einstellungsänderungen auf das im Hauptfenster gewählte Gerät.

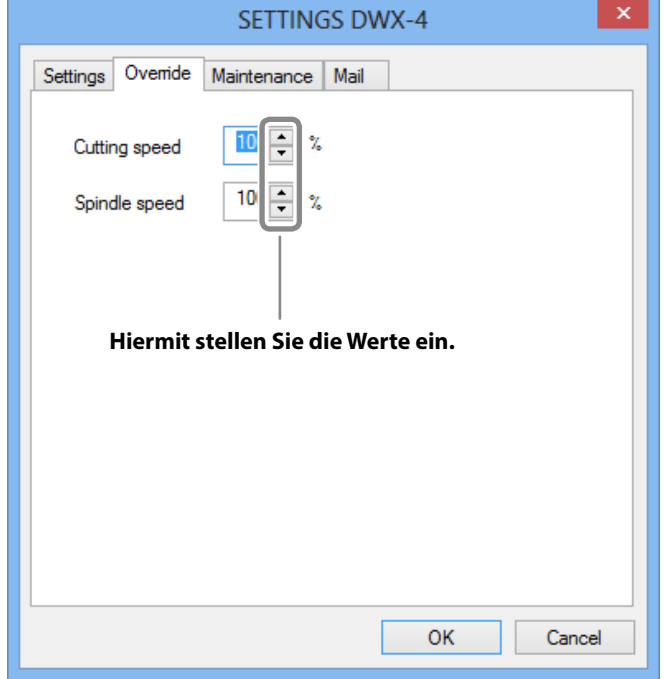

#### **Cutting speed**

Hiermit ändern Sie die Bewegungsgeschwindigkeit des Werkzeugs beim Fräsen eines Objekts. Die Einstellung "100%" bedeutet, dass die von den Fräsdaten vorgegebene Geschwindigkeit übernommen wird. Mit höheren Werten erhöhen Sie jenen Geschwindigkeitswert, mit kleineren senken Sie ihn ab.

#### **Spindle speed**

Hiermit ändern Sie die Spindelgeschwindigkeit beim Schneiden. Die Einstellung "100%" bedeutet, dass die von den Schneidedaten vorgegebene Geschwindigkeit übernommen wird. Mit höheren Wert erhöhen Sie jenen Geschwindigkeitswert, mit kleineren senken Sie ihn ab.

- Beim Ausschalten der Fräsmaschine werden diese Parameter wieder auf "100%" gestellt.
- Der im Hauptfenster angezeigte Geschwindigkeitswert verweist auf die von den Schneidedaten vorgegebene Geschwindigkeit – also nicht auf den korrigierten Wert.
- Die relativen Änderungen werden nur bis zur Ober- bzw. Untergrenze des betreffenden Einstellbereichs übernommen.

### <span id="page-9-1"></span><span id="page-9-0"></span>**'Maintenance'-Reiter**

Hier finden Sie zahlreiche Funktionen, die sich auf die Funktionsweise des Geräts beziehen, so z.B. automatische Korrekturen und ein Systemrapport. Wenn Sie mehrere Maschinen angeschlossen haben, beziehen sich etwaige Einstellungsänderungen auf im Hauptfenster gewählte Gerät.

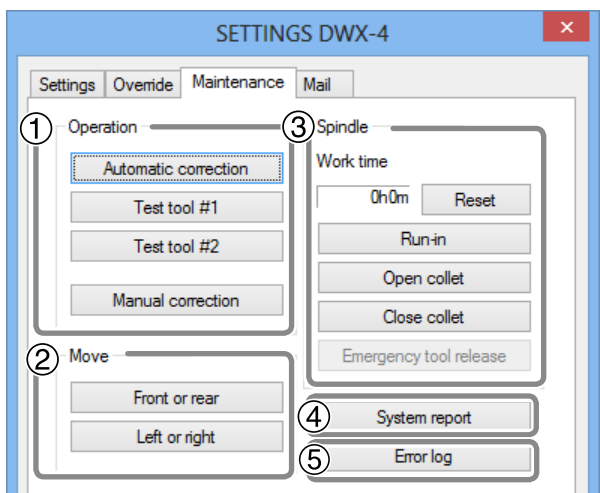

#### **Operation**

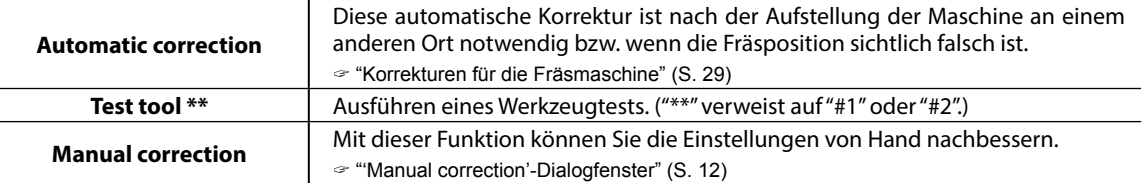

#### **Move** (Diese Schaltfelder benötigen Sie zum Reinigen des Geräts.)

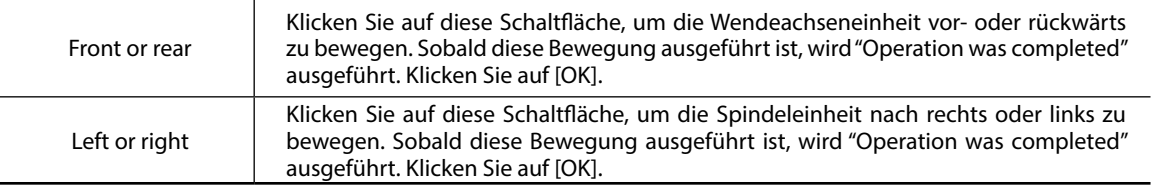

\* Wenn Sie die Bedientaste der Maschine drücken, bewegen sich der Spindelkopf und Arbeitstisch zur "VIEW"-Position. (Die Spindel wird maximal angehoben und fährt nach rechts, die Wendeachseneinheit fährt dagegen zur Gerätevorderseite.)

#### **Spindle**

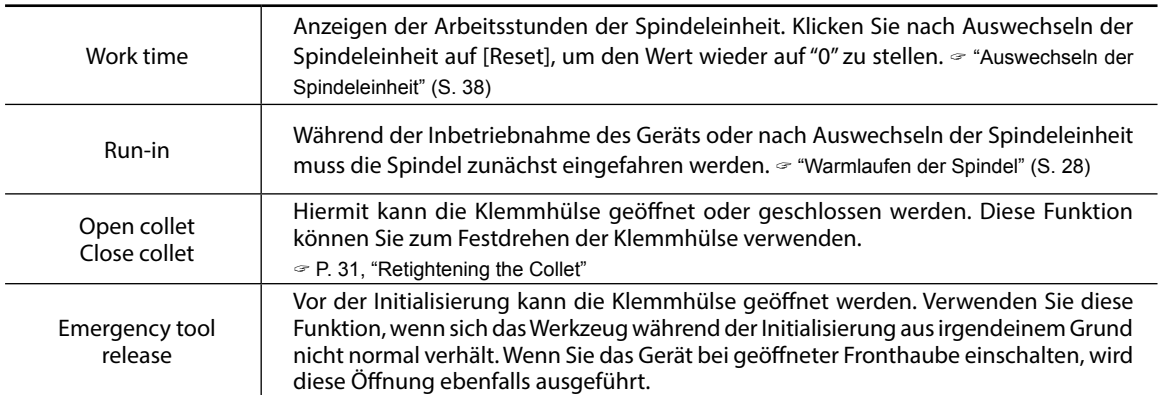

#### **System report**

Hiermit können Sie die Seriennummer, Firmware-Version und die Gesamtanzahl der Arbeitsstunden des aktuelle gewählten Geräts überprüfen.

Diese Angaben können als Textdatei gesichert werden, indem man im Systemrapportfenster auf [Save] klickt.

#### **Error log**

Hiermit rufen Sie eine Übersicht aller bisher aufgetretenen Fehler auf. Diese Angaben können als Textdatei gesichert werden, indem man im Fehlerrapportfenster auf [Save] klickt.

### <span id="page-10-1"></span><span id="page-10-0"></span>**'Mail'-Reiter**

Hier können Sie die Adresse usw. eingeben, an welche das Gerät nach Beenden eines Auftrags bzw. im Falle eines Fehlers eine E-Mail schickt. Wenn Sie mehrere Maschinen angeschlossen haben, beziehen sich diese Angaben auf das im Hauptfenster gewählte Gerät.

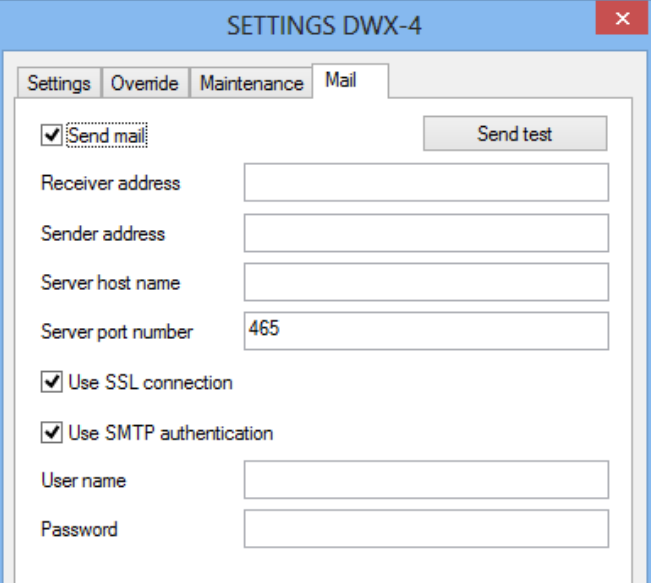

Die Angaben können nur geändert werden, wenn "Send mail" markiert ist. Alles Weitere zu den möglichen Angaben finden Sie in der Tabelle unten.

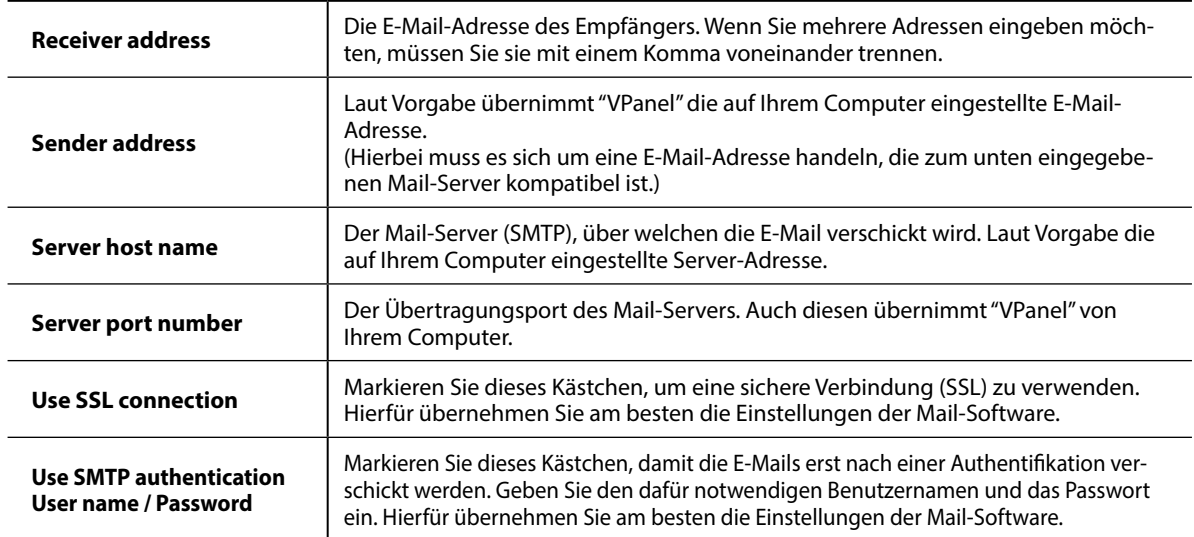

Klicken Sie auf [Send test], um probehalber eine E-Mail zu verschicken. Wenn bei der angegebenen Adresse ("Receiver address") dann eine E-Mail mit folgendem Inhalt eingeht, ist die Funktion einsatzbereit.

Betreff: <Name der Maschine> Text: Test

Wenn die E-Mail nicht verschickt werden konnte, erscheint eine "Windows Script Host"-Fehlermeldung. Überprüfen Sie die Angaben dann noch einmal.

#### *Anmerkung*

\* Bestimmte Sicherheitseinstellungen des Betriebssystems usw. könnten die Übertragung der E-Mail verhindern.

<span id="page-11-0"></span>Falls das Programm keine E-Mails verschickt, überprüfen Sie am besten zuerst die Einstellungen der Sicherheits- und Antivirus-Software.

- \* Bei Fragen zu den richtigen E-Mail-Einstellungen wenden Sie sich bitte an Ihren Systemverwalter.
- \* "VPanel" unterstützt keine TLS-Verbindungen (STARTTLS).

#### <span id="page-11-1"></span>**'Manual correction'-Dialogfenster**

Hier können Sie bestimmte Fräsparameter von Hand ändern, was nur notwendig ist, wenn Sie ganz genau wissen, welche Werte am besten funktionieren. Wenn Sie mehrere Maschinen angeschlossen haben, beziehen sich etwaige Einstellungsänderungen auf das im Hauptfenster gewählte Gerät.

- \* Am besten führen Sie zunächst eine automatische Korrektur durch.
	- ["Korrekturen für die Fräsmaschine" \(S.](#page-28-1) 29)

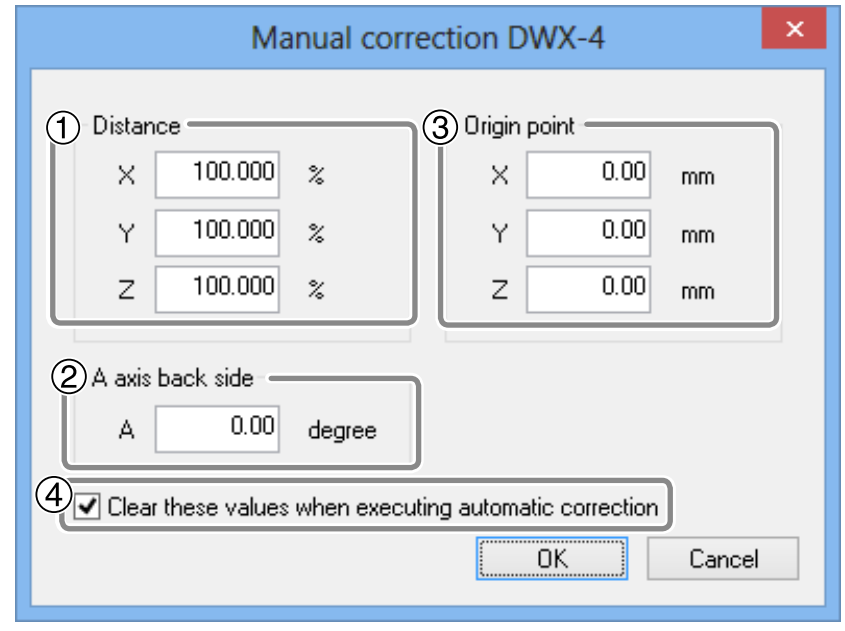

#### **Distance**

Hier kann die Bewegungsdistanz in X-, Y- und Z-Richtung geändert werden. Solange Sie nichts an den ursprünglichen Einstellungen ändern möchten, müssen Sie hier "100%" verwenden.

Einstellungsvorgabe: 100%

#### **A axis back side**

Hier kann der Winkel geändert werden, wenn die A-Achse um 180° gedreht wird. Solange Sie nichts an der ursprünglichen Einstellung ändern möchten, müssen Sie hier "0,00" verwenden.

Einstellungsvorgabe: 0.00 degree

#### **Origin point**

Hier kann die Ursprungsposition der X-, Y- und Z-Achse geändert werden. Solange Sie nichts an den ursprünglichen Einstellungen ändern möchten, müssen Sie hier "0.00mm" verwenden.

Einstellungsvorgabe: 0.00mm

#### **Clear these values when executing automatic correction**

Wenn Sie dieses Kästchen markieren, werden die Änderungen von  $\mathbb{O},\mathbb{Q}$  und  $\mathbb{O}$  zurückgestellt. Stattdessen werden wieder die Vorgaben der automatischen Korrekturen verwendet.

Einstellungsvorgabe: markiert

## <span id="page-12-1"></span><span id="page-12-0"></span>**'Tool management'-Dialogfenster**

Wenn Sie in diesem Dialogfenster das gewünschte Werkzeug wählen, werden dessen Arbeitsstunden automatisch berechnet. Sobald sich die Lebensdauer des Werkzeugs dem vorgegebenen Ende zuneigt, wird eine Warnung angezeigt. Wenn Sie mehrere Maschinen angeschlossen haben, wird das Werkzeug des im Hauptfenster gewählten Gerätes überwacht.

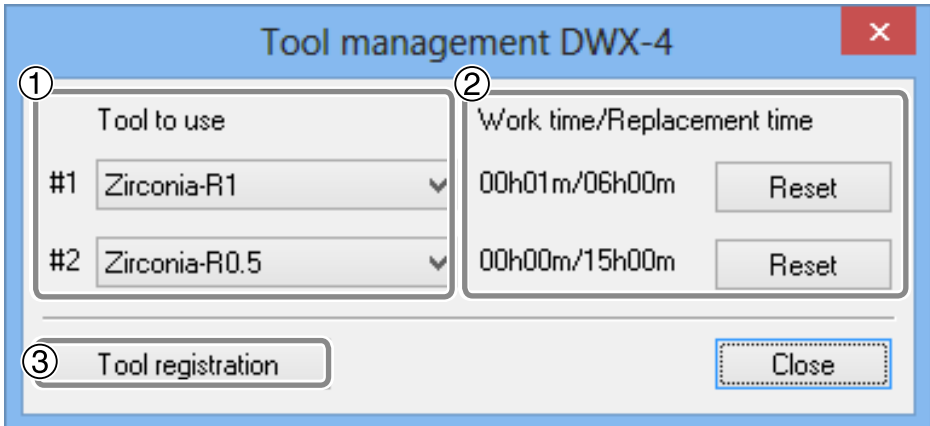

#### **Tool to use**

Es kann nur Werkzeug überwacht werden, das Sie mit <sup>3</sup> registriert haben. ("#1" und "#2" verweisen auf die Werkzeugnummern.)

Selbstverständlich sollten Sie nur Werkzeug wählen, das sich momentan im Magazin befindet. Der Name und die Arbeitsstunden/Zeit bis zum empfohlenen Wechsel werden auf dem Bildschirm angezeigt.

Wenn Sie diese Funktion nicht benötigen, müssen Sie für den betreffenden Eintrag "No tool" (keine Werkzeugbezeichnung) wählen.

#### **Work time / Replacement time**

Hier werden die Arbeitsstunden und die Zeit bis zum empfohlenen Wechsel für das im (1)-Feld gewählte Werkzeug angezeigt. Unter "Tool registration" <sup>3</sup> kann die Soll-Lebensdauer bei Bedarf geändert werden. Wenn Sie ein Werkzeug durch ein anderes ersetzen, sollten Sie auf [Reset] klicken, um die Arbeitsstunden zurückzustellen (0).

#### **Tool registration**

Mit dieser Funktion können Sie Werkzeug registrieren und die zugehörigen Zeitwerte bei Bedarf ändern. Klicken Sie hier, um das "Tool registration"-Fenster zu öffnen.

["'Tool registration'-Dialogfenster" \(S.](#page-13-1) 14)

## <span id="page-13-1"></span><span id="page-13-0"></span>**'Tool registration'-Dialogfenster**

In diesem Fenster können Sie Werkzeug registrieren, die Arbeitszeit einstellen und wieder löschen. Wenn Sie mehrere Maschinen angeschlossen haben, wird das Werkzeug für das im Hauptfenster gewählte Gerät registriert.

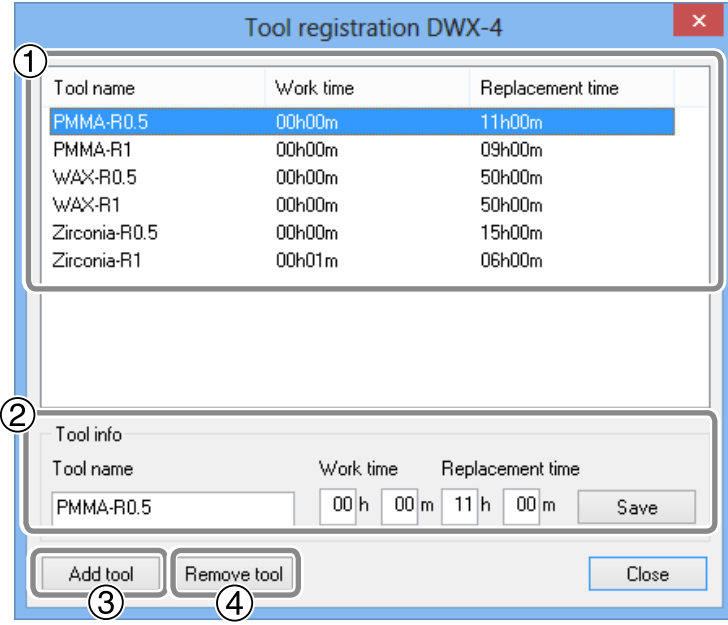

#### **Werkzeugliste**

Hier werden die Namen, die Arbeitsstunden und die Soll-Lebensdauer des registrierten Werkzeugs angezeigt.

#### **Tool info**

Bei Bedarf können alle Angaben (Name, Arbeitsstunden und Soll-Lebensdauer) des aktuell gewählten Werkzeugs geändert werden. Bestätigen Sie die vorgenommenen Einstellungsänderungen, indem Sie auf [Save] klicken. Da sich die Richtlebensdauer eines Werkzeugs auch nach seinem Typ und den Schneidebedingungen richtet, kann eine Änderung der Soll-Lebensdauer durchaus sinnvoll sein.

#### **Add tool**

Es können bis zu 20 Werkzeugeinträge angelegt werden.

#### **Remove tool**

Hiermit entfernen Sie das aktuell gewählte Werkzeug aus der Liste.

# <span id="page-14-0"></span>**Kapitel 2:** Ausschneiden

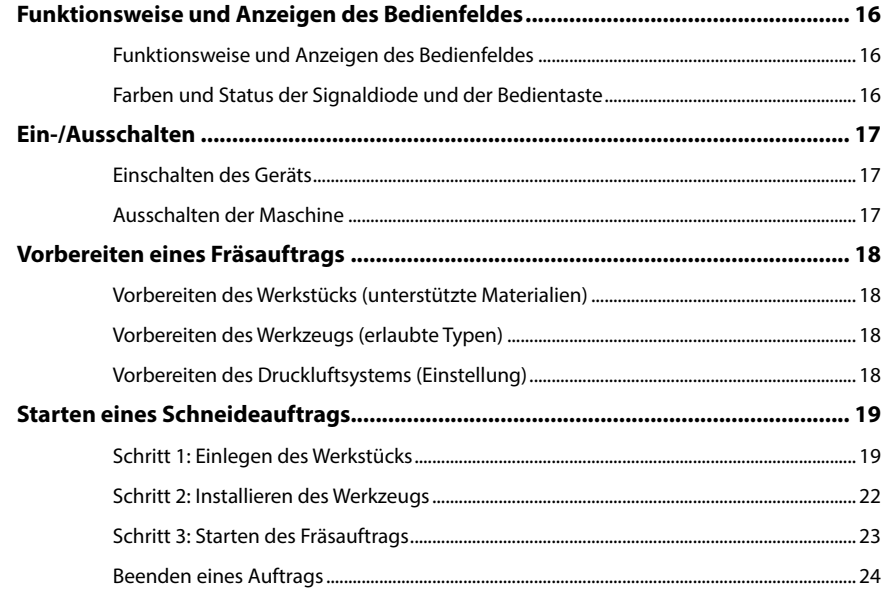

## <span id="page-15-0"></span>**Funktionsweise und Anzeigen des Bedienfeldes**

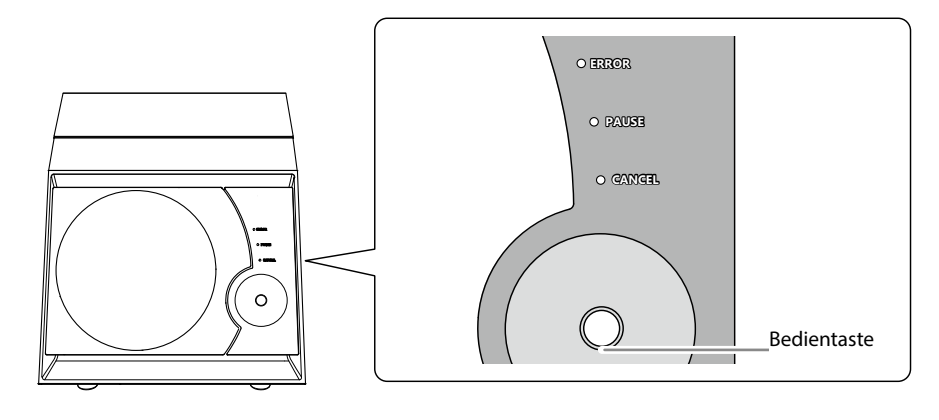

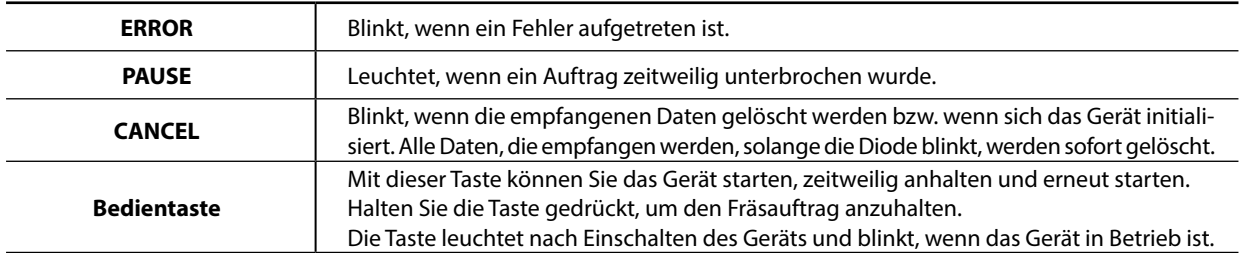

## **Farben und Status der Signaldiode und der Bedientaste**

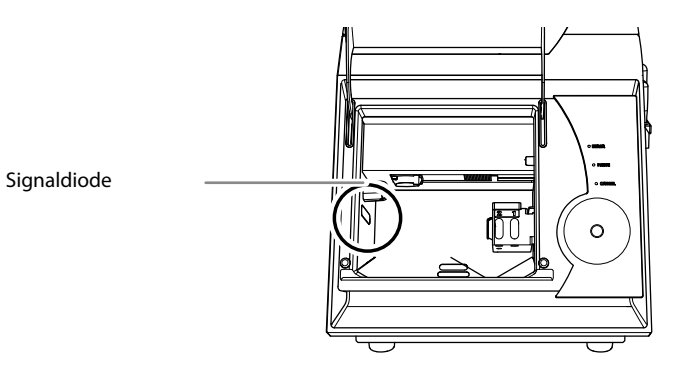

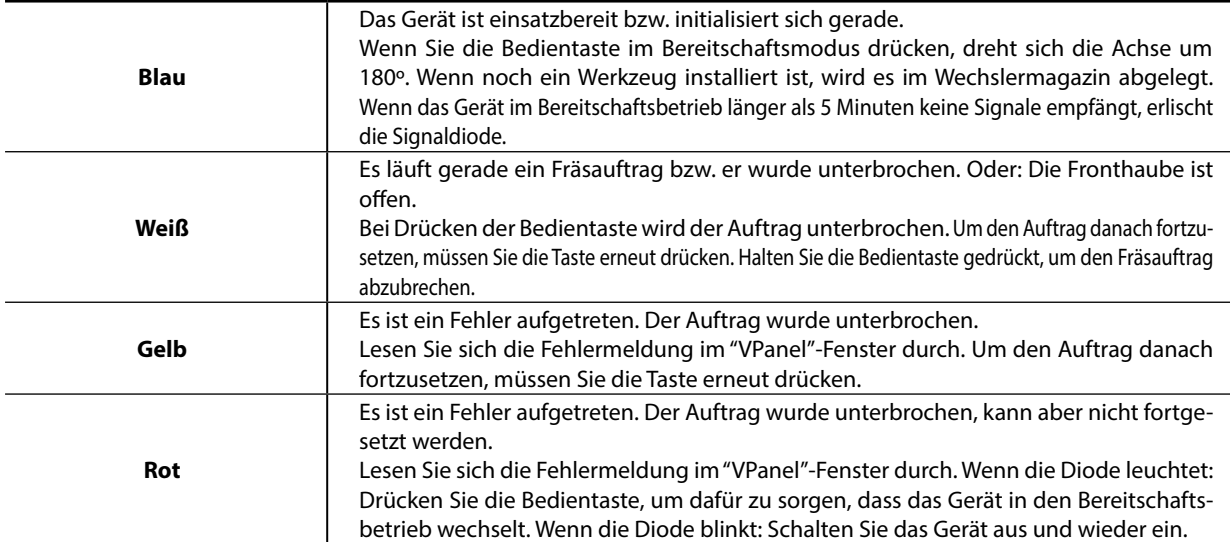

## <span id="page-16-0"></span>**Einschalten des Geräts**

#### **Arbeitsweise**

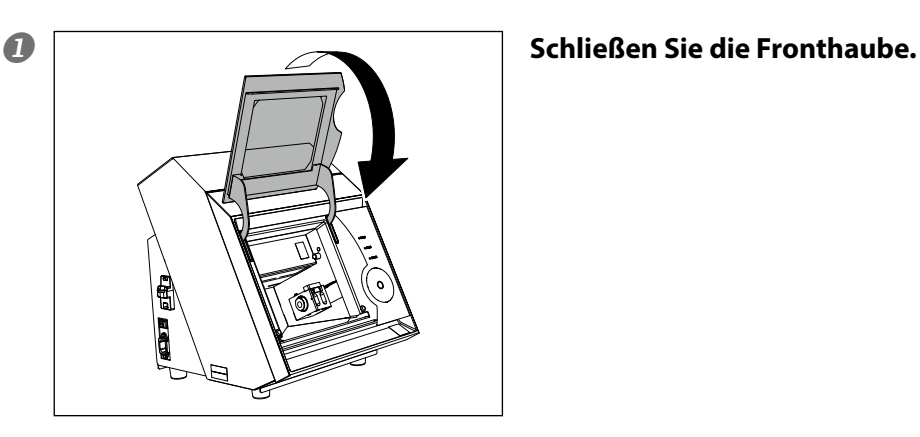

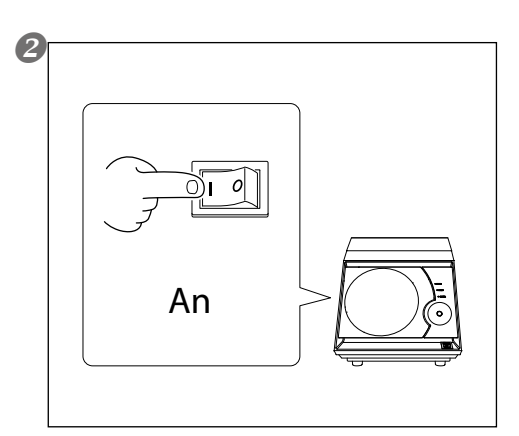

#### **Aktivieren Sie den Netzschalter der Maschine.**

Das Gerät initialisiert sich zunächst. Sobald die Signaldiode konstant leuchtet (nachdem sie zuvor geblinkt hat), ist die Initialisierung beendet.

## **Ausschalten der Maschine**

#### **Arbeitsweise**

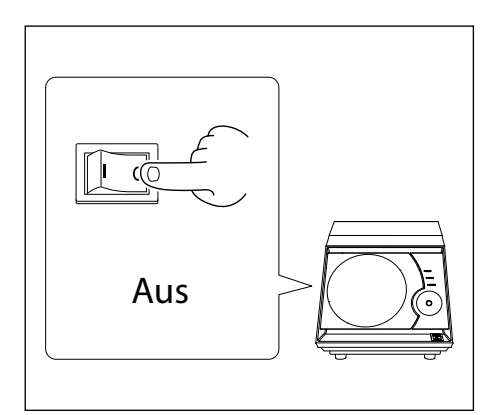

#### **Deaktivieren Sie den Netzschalter der Maschine.**

## <span id="page-17-1"></span><span id="page-17-0"></span>**Vorbereiten des Werkstücks (unterstützte Materialien)**

#### **Werkstücktypen**

Zirkon (vorgesintert), Wachs, PMMA

#### **Werkstücktyp und Abmessungen**

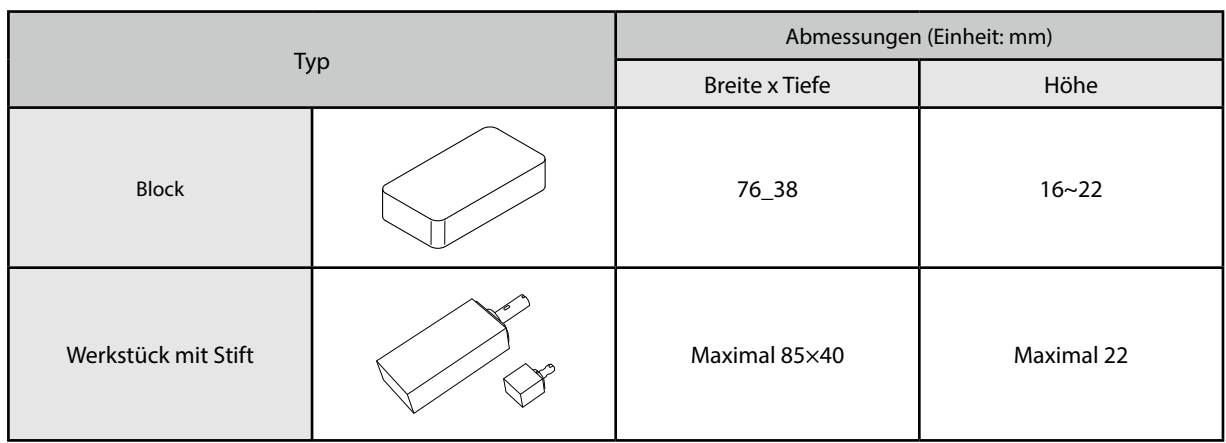

## **Vorbereiten des Werkzeugs (erlaubte Typen)**

Nachstehend sehen Sie, welche Werkzeugabmessungen verwendet werden können.

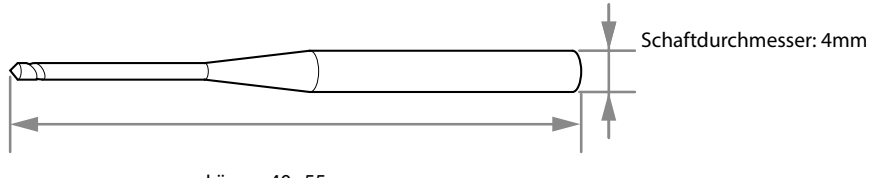

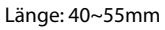

\* Die Form des gezeigten Werkzeugs ist nur ein mögliches Beispiel. Wählen Sie das Werkzeug in Abhängigkeit des anstehenden Auftrags. Zusätzliches Werkzeug ist beim Händler, bei dem Sie das Gerät gekauft haben, erhältlich.

## **Vorbereiten des Druckluftsystems (Einstellung)**

#### **Empfohlener Druck**

- Zirkon, Wachs: 0.1MPa
- $\triangleright$  PMMA: 0.2MPa

#### **WICHTIG**

#### **Wichtige Hinweise zur Druckluft**

Der Luftdruck darf niemals mehr als 0,2 MPa betragen. Höhere Werte können Störungen hervorrufen.

## <span id="page-18-1"></span><span id="page-18-0"></span>**Schritt 1: Einlegen des Werkstücks**

Die Arbeitsweise für die Arretierung des Werkstücks richtet sich nach dessen Form und Material.

["Vorbereiten des Werkstücks \(unterstützte Materialien\)" \(S.](#page-17-1) 18)

#### **Rechteckiger Werkstückblock**

#### **Arbeitsweise**

#### **<sup>1</sup> Schließen Sie die Fronthaube und aktivieren Sie den Netzschalter. Warten Sie, bis die Initialisierung beendet ist und öffnen Sie die Fronthaube.**

#### **2** Schieben Sie die Blockklemme in die Halterungseinheit.

Halten Sie die Klemme wie in der Abbildung gezeigt und schieben Sie sie vollständig in die Halterungseinheit: Zwischen beiden darf kein Spalt sichtbar sein.

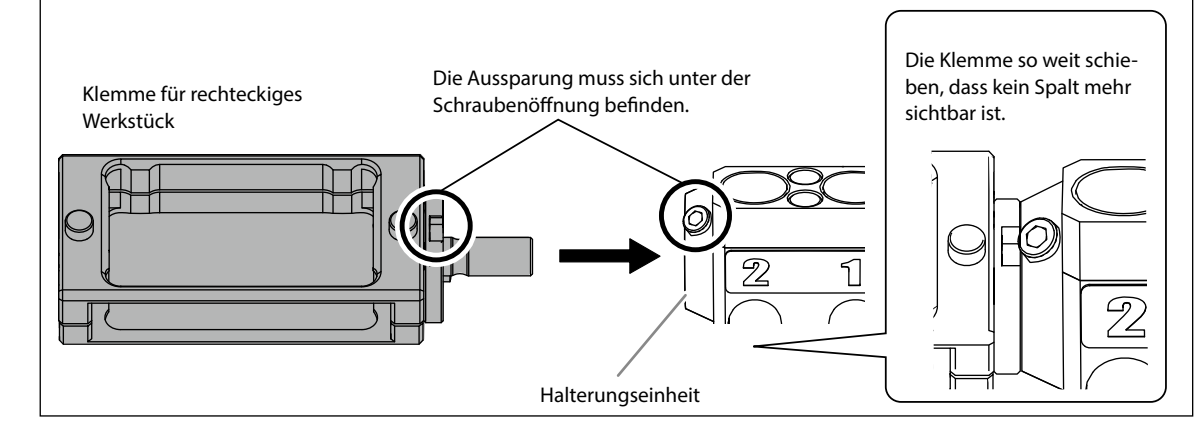

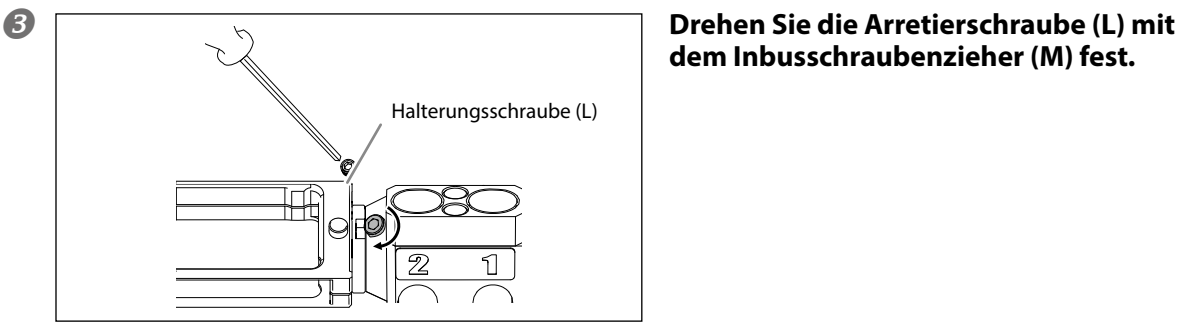

## **dem Inbusschraubenzieher (M) fest.**

 **Lösen Sie die Schrauben in der Klemme mit einem Inbusschraubenzieher (L) (an 2 Stellen).**

Drehen Sie die Schrauben der Stärke des Werkstücks entsprechend an.  **Schieben Sie das Werkstück von vorne in die Klemme.**

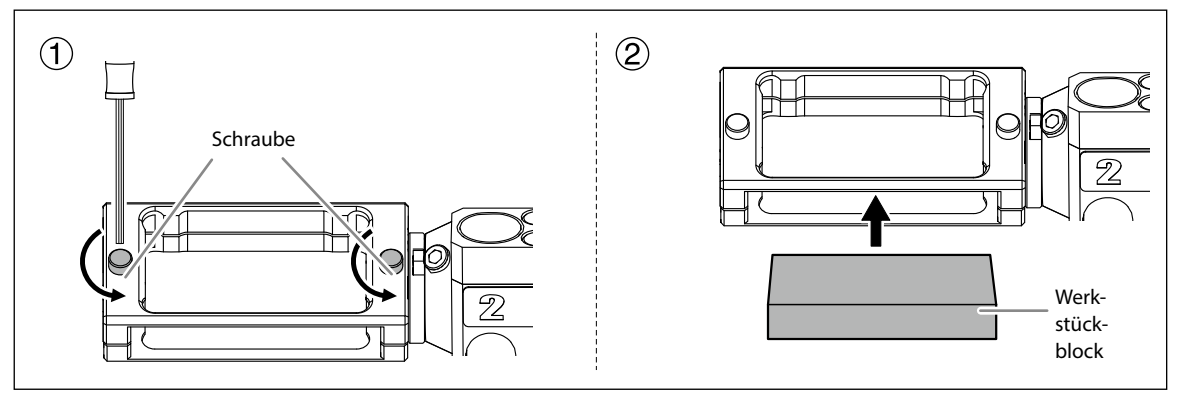

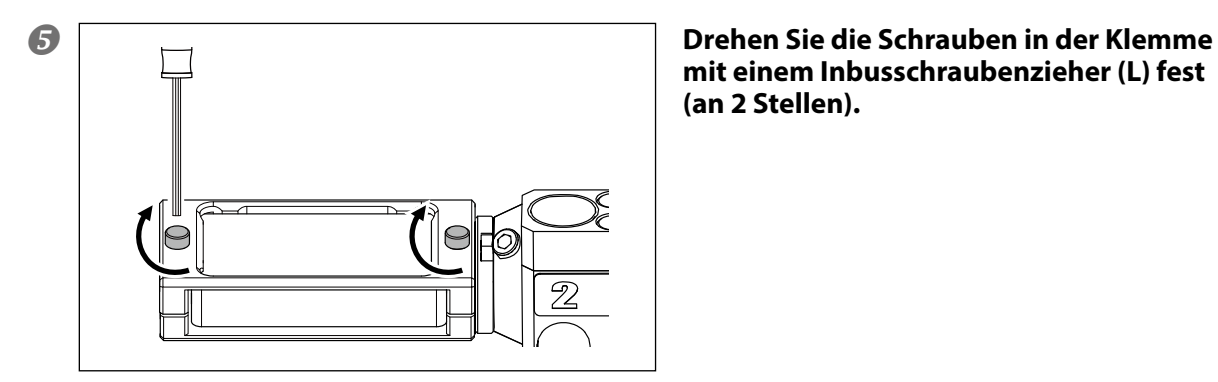

**mit einem Inbusschraubenzieher (L) fest (an 2 Stellen).**

#### **Werkstück mit Stift (L)**

**Arbeitsweise**

- **<sup>1</sup> ① Schließen Sie die Fronthaube und aktivieren Sie den Netzschalter. Warten Sie, bis die Initialisierung beendet ist und öffnen Sie die Fronthaube.**
- **Schieben Sie den Stift des Werkstücks in die Halterungseinheit.**

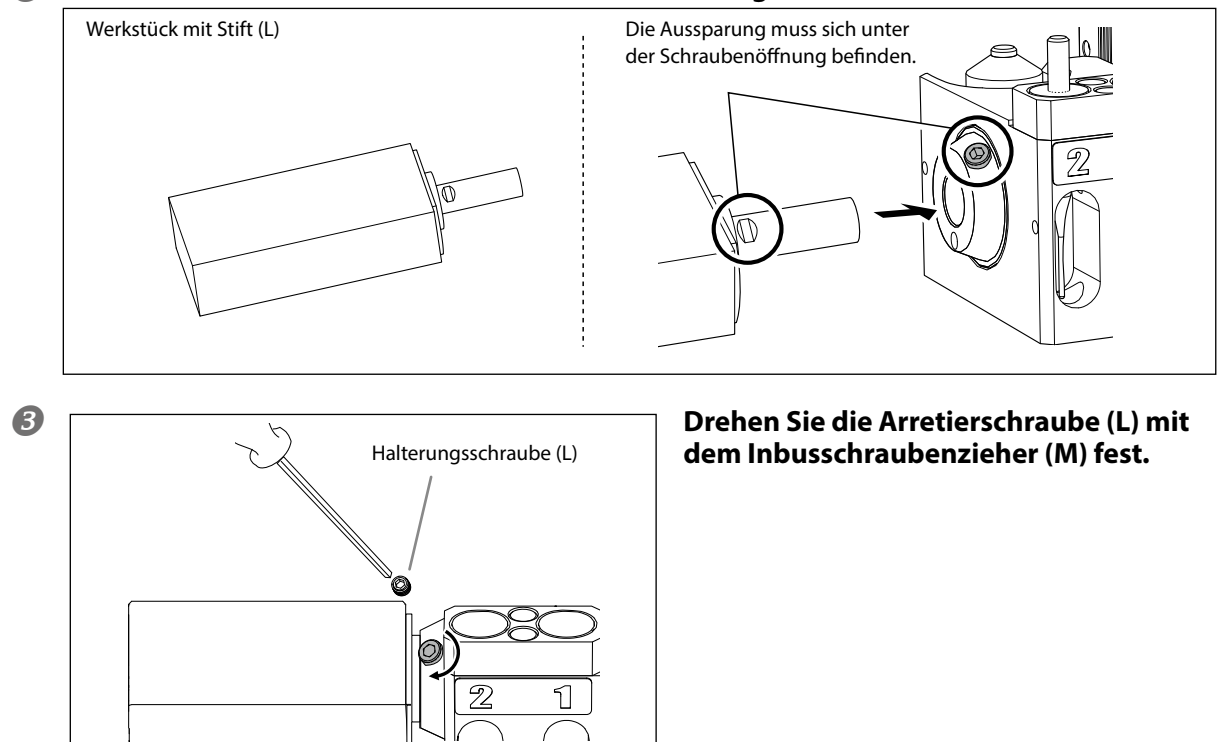

#### **Werkstück mit Stift (S)**

#### **Arbeitsweise**

- **<sup>1</sup> ① Schließen Sie die Fronthaube und aktivieren Sie den Netzschalter. Warten Sie, bis die Initialisierung beendet ist und öffnen Sie die Fronthaube.**
- **2** ① Schieben Sie den Adapter für Werkstücke mit Stift in die Halterungseinheit. **Arretieren Sie das Werkstück.**

Drehen Sie das Werkstück in die richtige Position und schieben Sie es bis zum Anschlag in die Halterung.

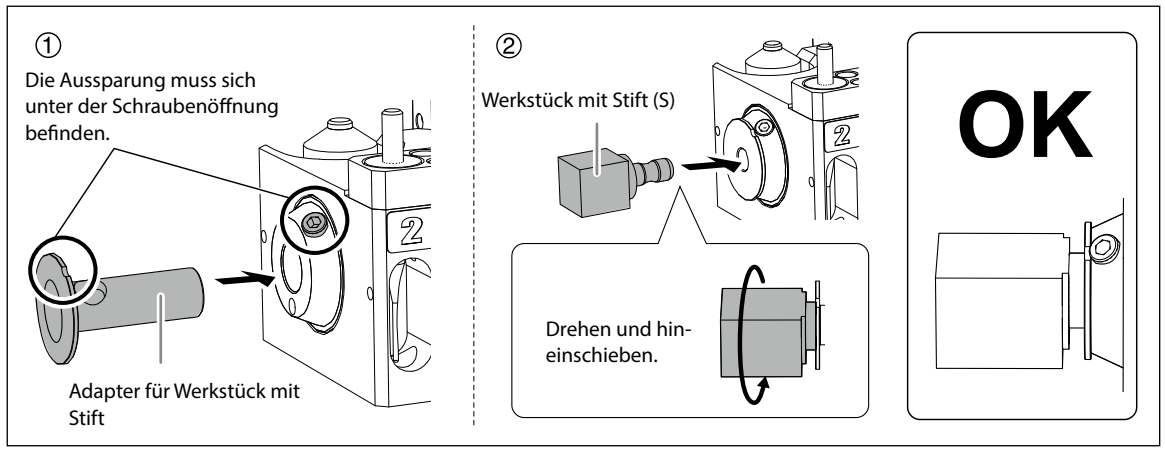

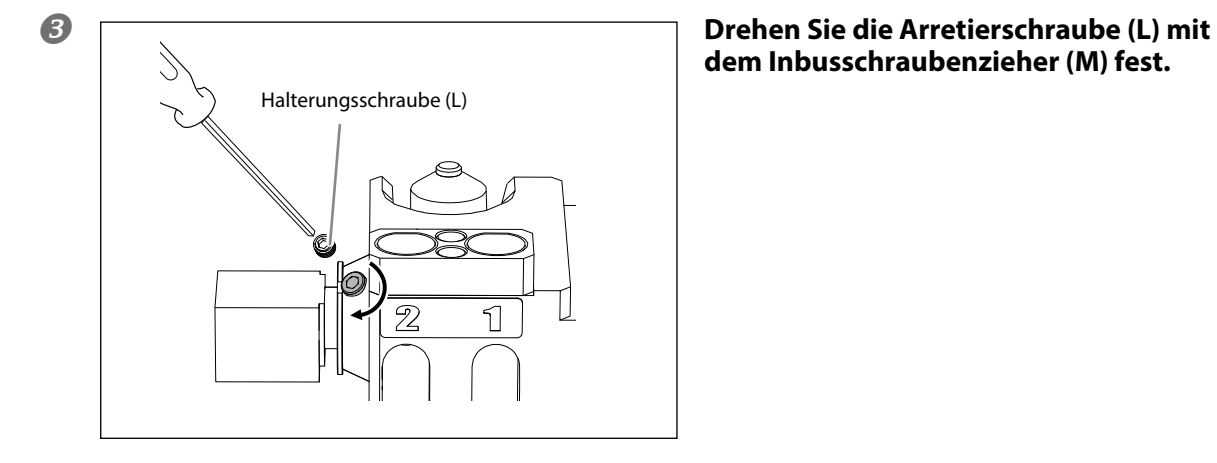

**dem Inbusschraubenzieher (M) fest.**

## <span id="page-21-1"></span><span id="page-21-0"></span>**Schritt 2: Installieren des Werkzeugs**

#### **Arbeitsweise**

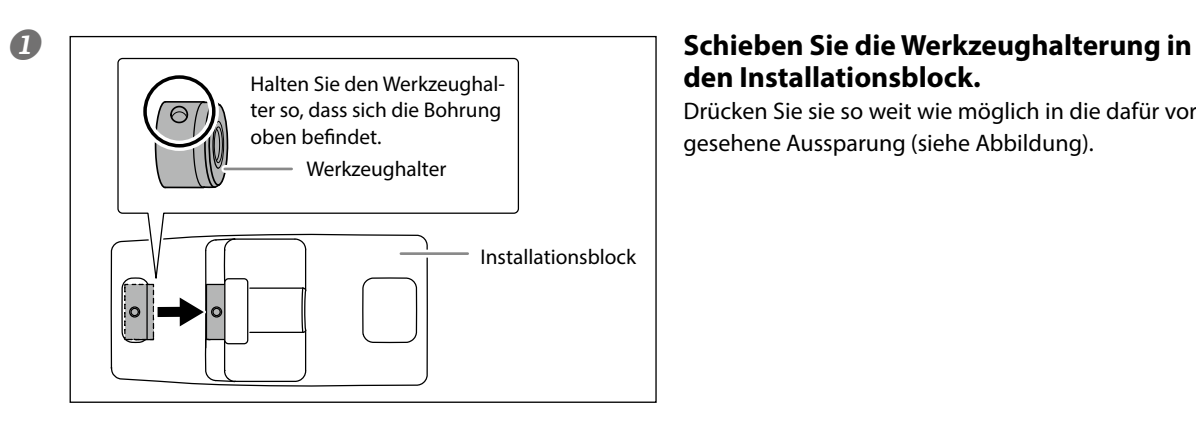

## **den Installationsblock.**

Drücken Sie sie so weit wie möglich in die dafür vorgesehene Aussparung (siehe Abbildung).

 **Schieben Sie das Werkzeug in die Halterung und überprüfen Sie die Position.**

Schieben Sie das Werkzeug in der gezeigten Richtung ein: Seine beiden Enden müssen sich im Gebiet der Aussparungen befinden.

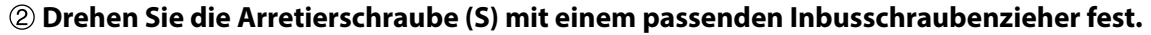

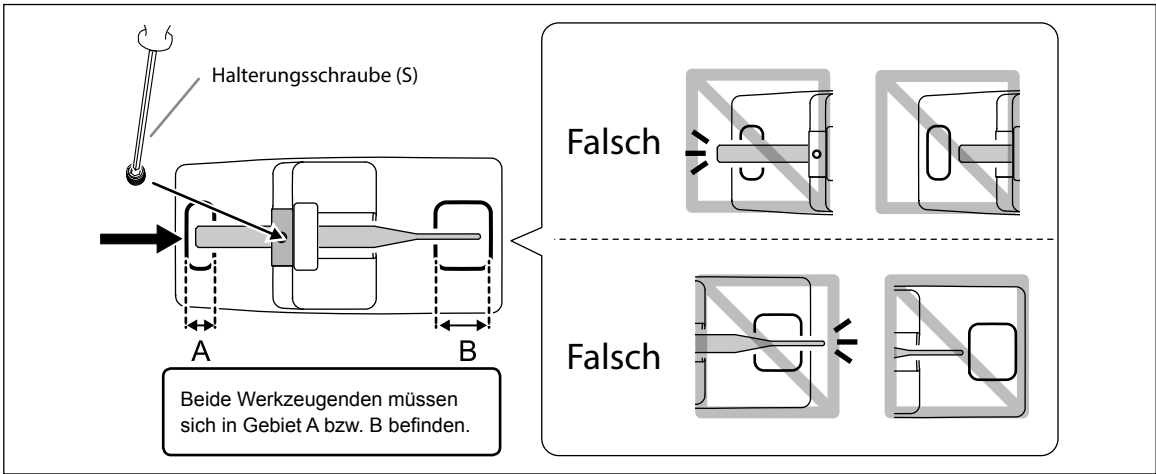

#### **Legen Sie das Werkzeug in das Magazin des Werkzeugwechslers.**

Schieben Sie das Werkzeug ganz bis zur Unterseite. Das Magazin des Werkzeugwechslers fasst 2 Werkzeuge. Jedes Fach hat eine Nummer (siehe die Abbildung).

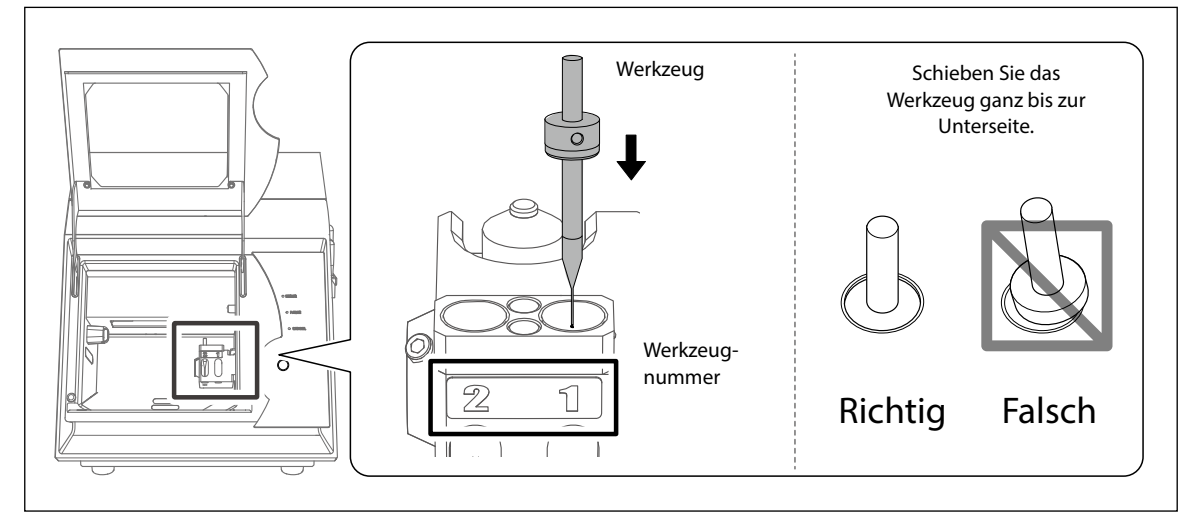

## <span id="page-22-1"></span><span id="page-22-0"></span>**Schritt 3: Starten des Fräsauftrags**

\* Bei Bedarf können Sie für Ihre Aufträge auch handelsübliche CAM-Software verwenden. Alles Weitere zur unterstützen CAM-Software erfahren Sie beim Händler, bei dem Sie das Gerät gekauft haben.

#### **Arbeitsweise**

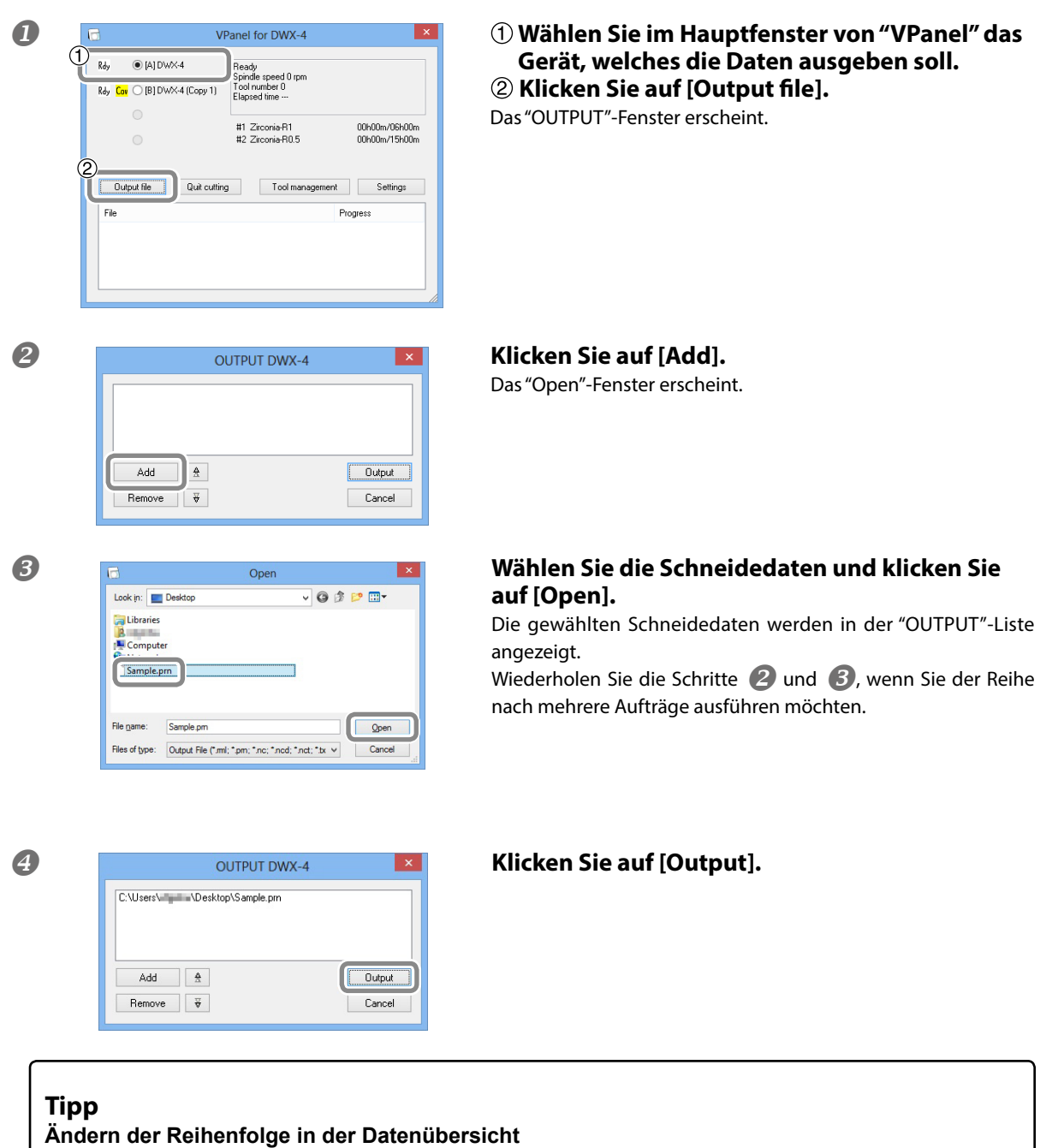

Bei Bedarf können Sie die Reihenfolge, in der die Aufträge ausgeführt werden, ändern, indem Sie die betreffenden Dateien mit  $\frac{4}{\pm}$  und  $\frac{4}{\pm}$  verschieben. (Die Aufträge werden immer von oben nach unten ausgeführt.) **Löschen einer Ausgabedatei aus der Liste**

Um einen Auftrag aus der Liste zu löschen, müssen Sie ihn wählen und anschließend auf [Remove] klicken. **Aufträge per Drag & Drop hinzufügen**

Bei Bedarf können Sie weitere Aufträge hinzufügen, indem Sie sie einfach zum Fenster von  $\bullet$  oder  $\bullet$  ziehen.

<span id="page-23-0"></span>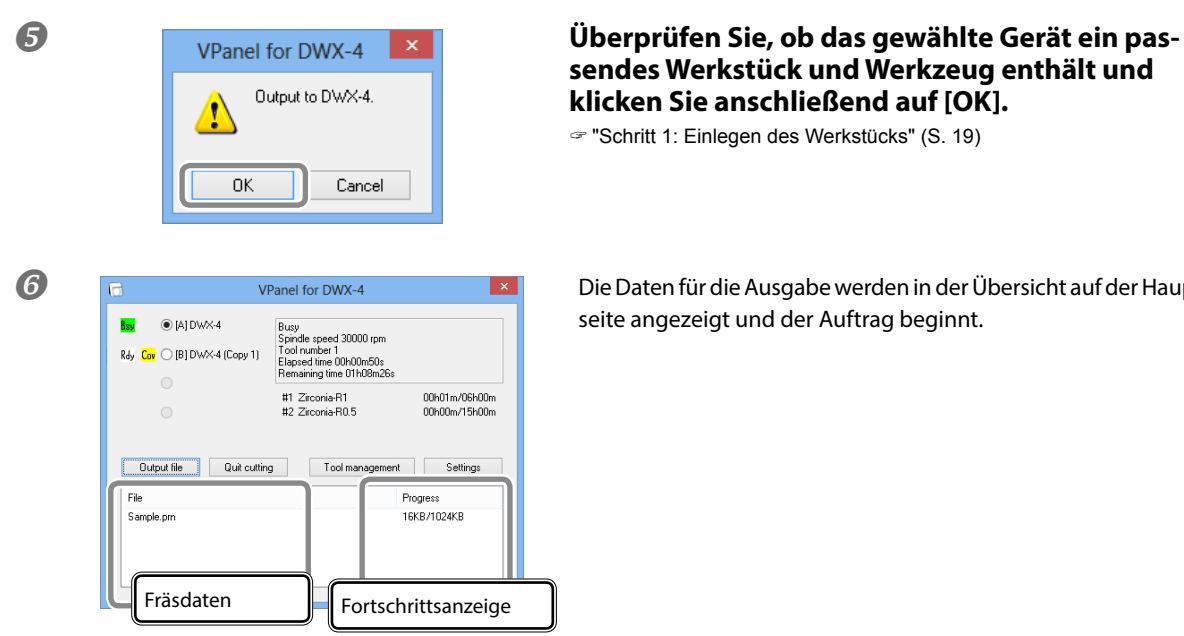

## **sendes Werkstück und Werkzeug enthält und klicken Sie anschließend auf [OK].**

["Schritt 1: Einlegen des Werkstücks" \(S.](#page-18-1) 19)

**O** seite angezeigt und der Auftrag beginnt.

## **Beenden eines Auftrags**

#### **Arbeitsweise**

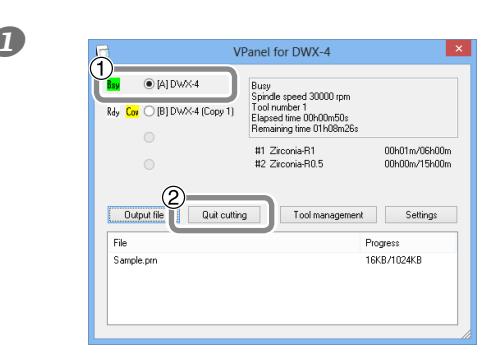

- **1 Wählen Sie im Hauptfenster von "VPanel" das 1997 (1998)** 1998 (1998) 1999 (1998) 1999 (1998) 1999 (1998) 1999 (1998) 1999 (1998) 1999 (1999) 1999 (1999) 1999 (1999) 1999 (1999) 1999 (1999) 1999 (1999) 1999 (1999) 19 **Gerät, dessen Auftrag Sie abbrechen möchten.**
	- **Klicken Sie auf [Quit cutting].**

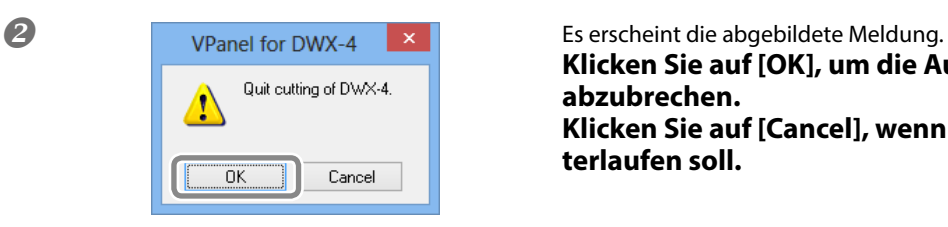

**Klicken Sie auf [OK], um die Ausgabe tatsächlich abzubrechen. Klicken Sie auf [Cancel], wenn der Auftrag weiterlaufen soll.** 

# <span id="page-24-0"></span>**Kapitel 3: Wartung**

 $\mathbf{r}$ 

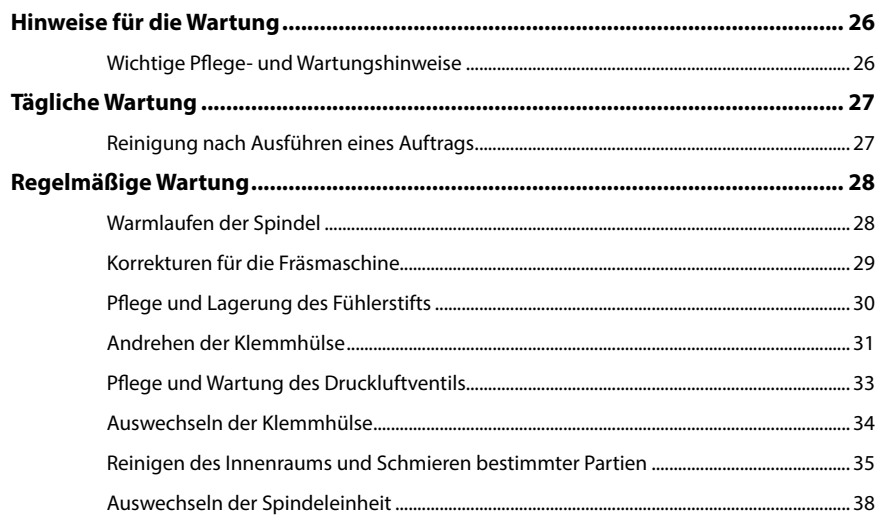

## <span id="page-25-0"></span>**Wichtige Pflege- und Wartungshinweise**

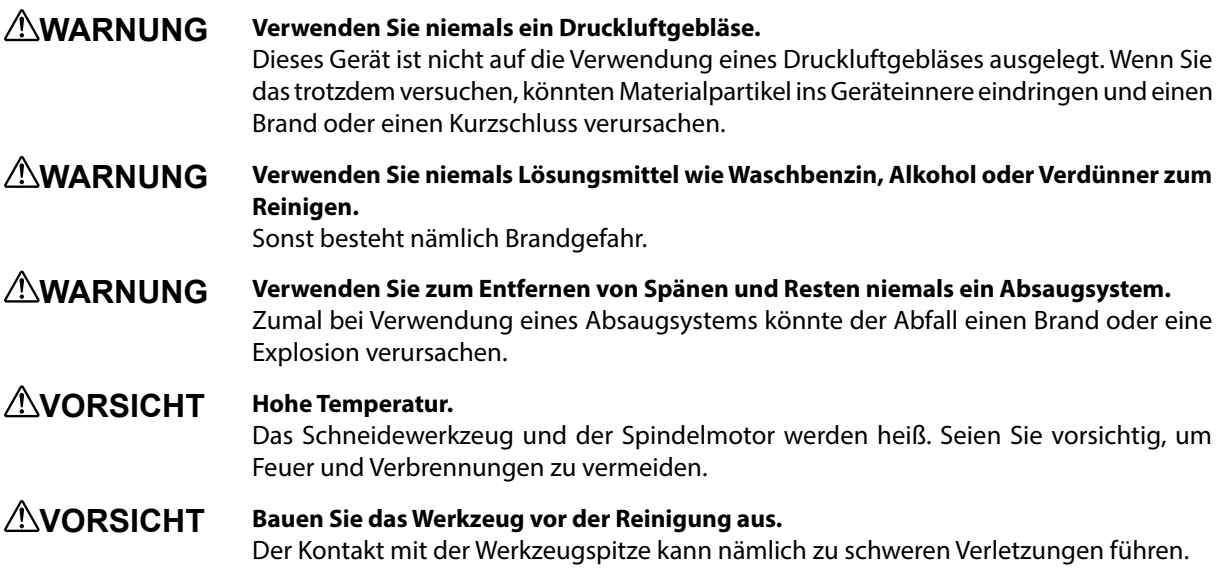

- Dies ist ein Präzisionsgerät. Es muss daher täglich gereinigt und regelmäßig gewartet werden.
- Entfernen Sie alle im Gerät verbleibenden Späne und Materialpartikel. Am besten reinigen Sie das Gerät nach jedem Auftrag, um eine optimale Funktionstüchtigkeit zu gewährleisten.
- Reiben Sie das Gerät niemals mit Silikonsubstanzen (Öl, Fett, Sprays usw.) ein. Sonst wird nämlich die Leitfähigkeit der Schalter und vielleicht sogar die Funktion der Ionengeneratoren beeinträchtigt.
- Bitte schmieren Sie nur Gerätepartien, die in dieser Anleitung ausdrücklich erwähnt werden.

## <span id="page-26-1"></span><span id="page-26-0"></span>**Reinigung nach Ausführen eines Auftrags**

Säubern Sie das Gerät nach dem letzten Fräsauftrag mit einer handelsüblichen Bürste und/oder einem Absaugsystem. Befreien Sie die Gebiete  $\textcircled{1}$  und  $\textcircled{6}$  von Splittern und Spänen, um eine optimale Qualität zu erzielen.

#### **Wann sind diese Vorgänge notwendig?**

Nach dem Fräsen

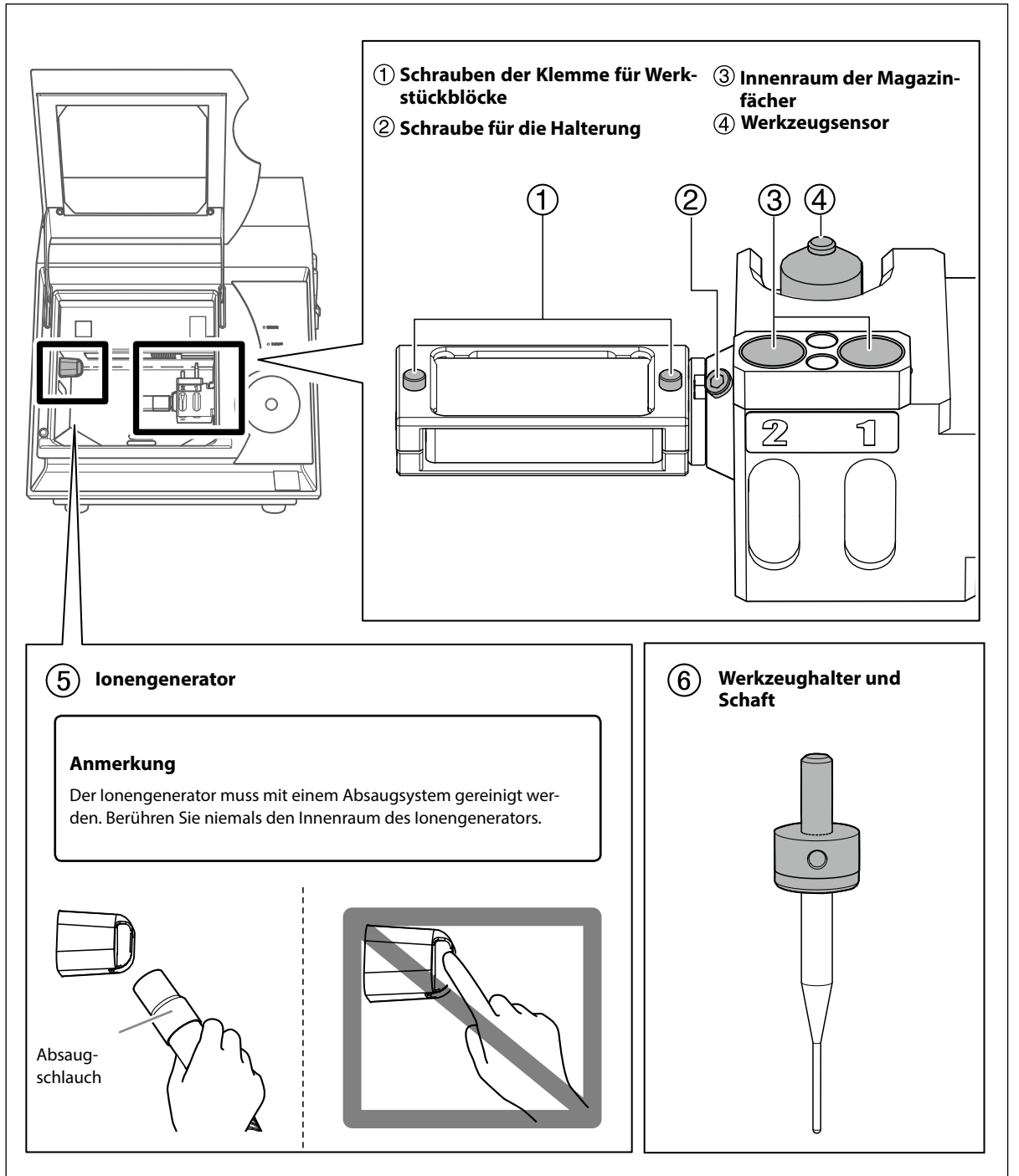

## <span id="page-27-1"></span><span id="page-27-0"></span>**Warmlaufen der Spindel**

Um eine möglichst konstante Spindeldrehung zu erzielen, muss man der Spindel Zeit zum Warmlaufen geben.

#### **Wann sind diese Vorgänge notwendig?**

- **Nach der Aufstellung des Geräts**
- **Nach Auswechseln der Spindeleinheit**
- **Wenn das Gerät längere Zeit nicht verwendet wurde**
- **Vor der Verwendung des Geräts in einem kühlen Raum**

**Arbeitsweise**

 $\Theta$ Rdy

File

 $\odot$  [A] DWX-4

Rdy Cov O [B] DWX-4 (Copy 1)

Output file Quit cutting Tool m

#### **Schließen Sie die Fronthaube und schalten Sie das Gerät ein.**

 $\mathbf{x}$ 

00h00m/06h00m<br>00h00m/15h00m

Settings

 $(2)$ 

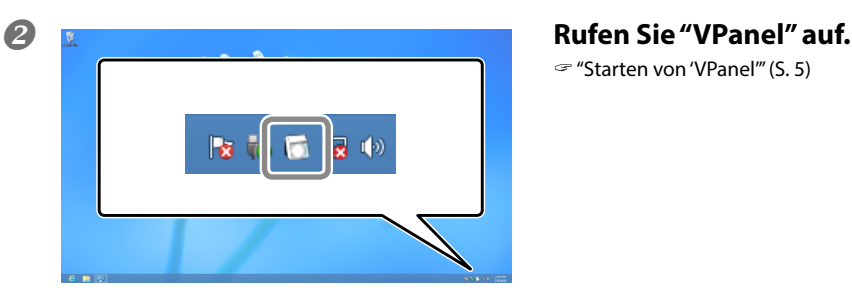

VPanel for DWX-4

Tool number 0 #1 Zirconia-R1<br>#2 Zirconia-R0.5

leady ed 0 rpr  ["Starten von 'VPanel'" \(S. 5\)](#page-4-1) 

**Wählen Sie im Hauptfenster von "VPanel" das Gerät, dessen Spindel warmlaufen soll. Klicken Sie auf [Settings].**

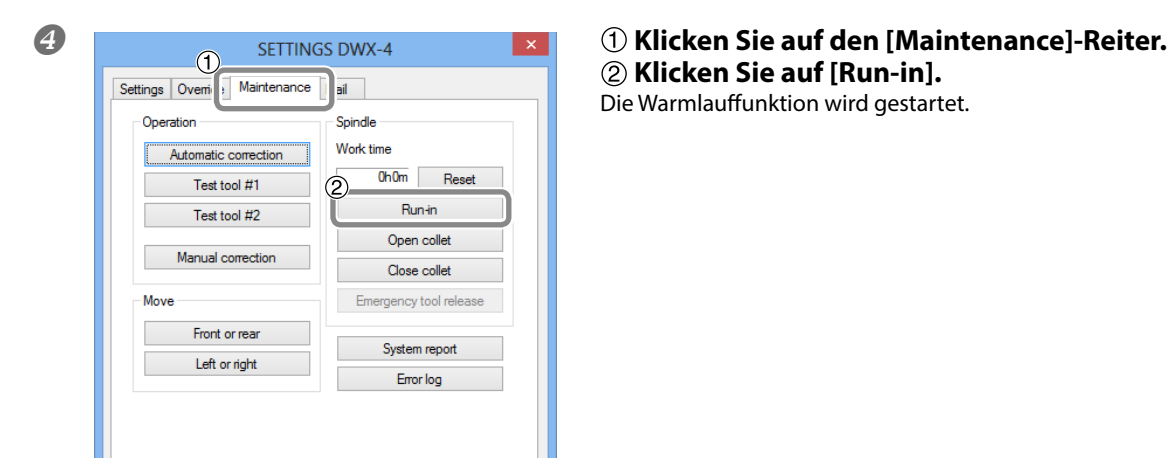

 **Klicken Sie auf [Run-in].**

Die Warmlauffunktion wird gestartet.

## <span id="page-28-1"></span><span id="page-28-0"></span>**Korrekturen für die Fräsmaschine**

Je nach der Raumtemperatur und der Verwendungsfrequenz kann es vorkommen, dass die Maschine nicht so genau arbeitet, wie man sich das wünscht. Mit der automatischen Korrekturfunktion sorgt man dafür, dass das Magazin des automatischen Werkzeugwechslers und die Wendeachse ordnungsgemäß arbeiten.

#### **Wann sind diese Vorgänge notwendig?**

- **Nach der Aufstellung des Geräts**
- **Nach dem Transport des Geräts**
- **Wenn die Fräsaufträge an der falschen Stelle beginnen**
- **Wenn Sie Höhenunterschiede oder ein Loch in Z-Richtung bemerken**

#### **Benötigte Gegenstände**

• Fühlerstift • Halterung für die automatische Korrektur •Inbusschraubenzieher (M) • Reinigungstuch

#### **Arbeitsweise**

- **Wenn das Gerät noch ein Werkstück, eine Klemme oder Werkzeug enthält, müssen Sie diese(s) entnehmen.**
- **Säubern des Geräts von Splittern und Spänen** Unter ["Reinigung nach Ausführen eines Auftrags" \(S. 27\)](#page-26-1) wird erklärt, wie man Späne usw. entfernen muss.
- **Säubern Sie den Fühlerstift, die Halterung für die automatische Korrektur und das Werkzeugmagazin mit dem beiliegenden Tuch.**

Eventuell verbleibender Schmutz kann eine sinnvolle Korrektur verhindern.

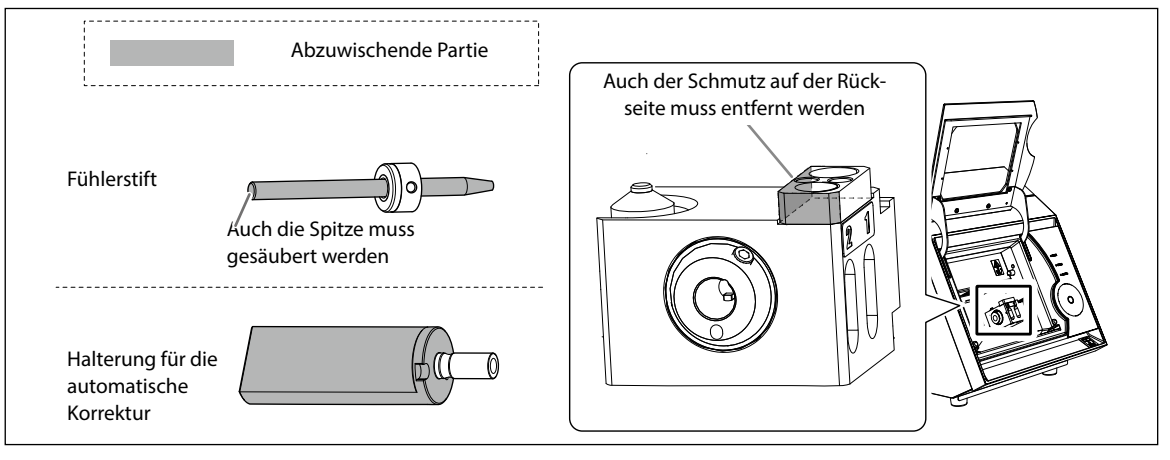

#### **Legen Sie den Fühlerstift in Fach "1" des Werkzeugwechslers.**

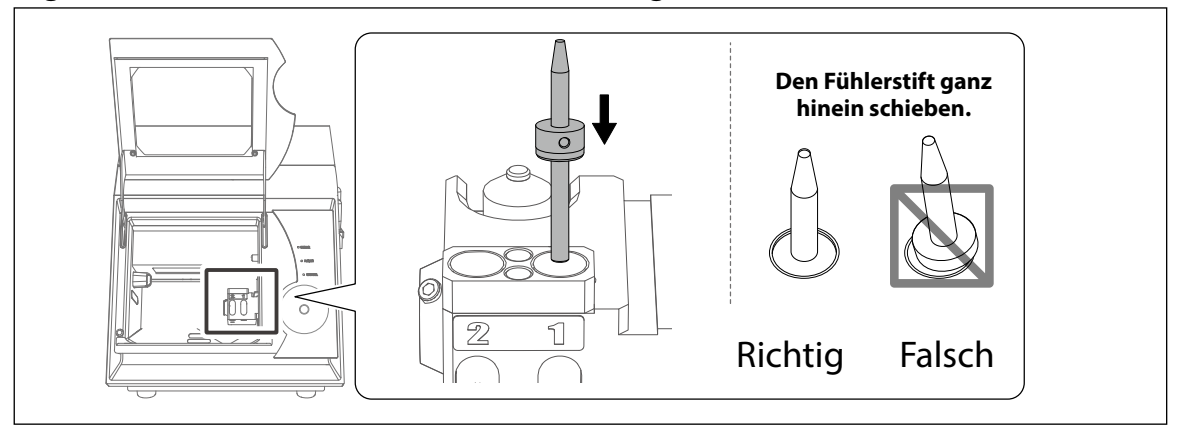

#### <span id="page-29-0"></span> **Installieren Sie die Halterung für die automatische Korrektur. Installieren Sie die Halterung so, dass kein Spalt sichtbar ist.**

Wenn Sie das Werkzeug so halten, dass seine Aussparung mit dem Schaubgewinde des Blocks fluchtet, kann das Werkzeug komplett hineingeschoben werden.

 **Drehen Sie die Arretierschraube (L) mit dem Inbusschraubenzieher (M) fest.**

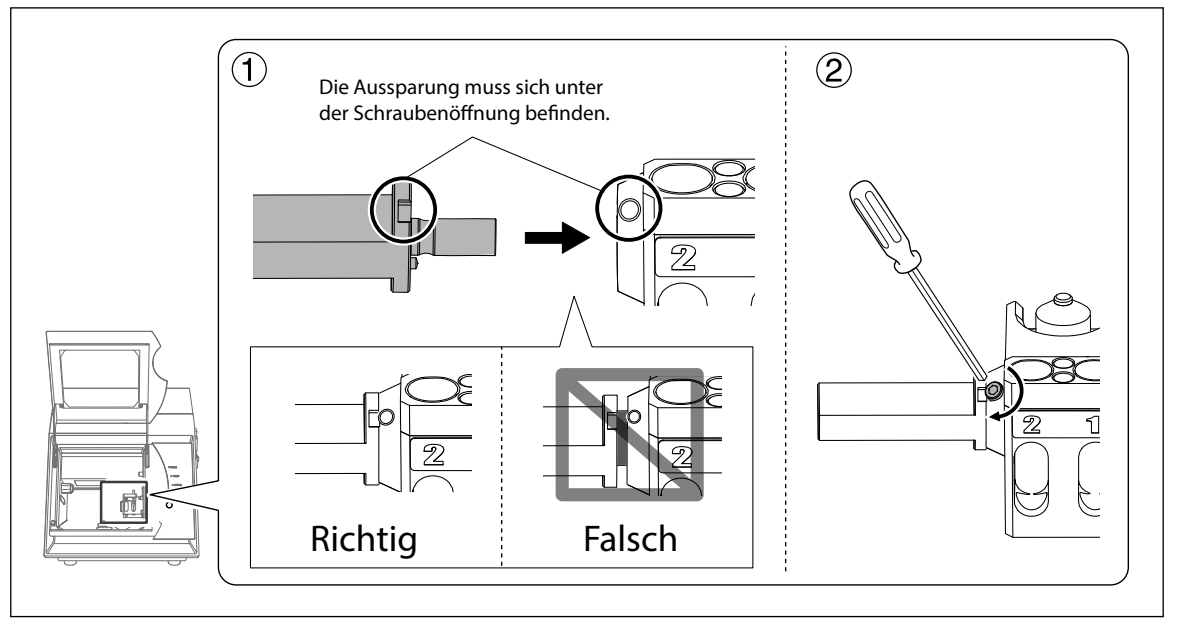

**Schließen Sie die Fronthaube.**

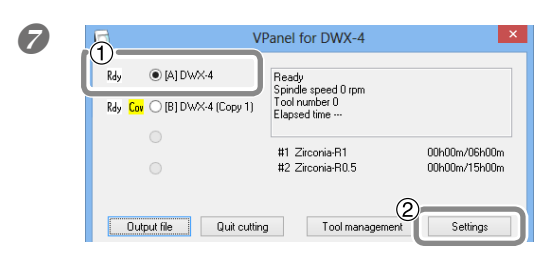

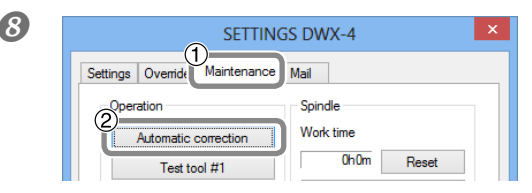

- **V**Panel for DWX-4 **Was also was a set of DW3 1 Wählen Sie im Hauptfenster von "VPanel" das Gerät, für welches Sie eine automatische Korrektur vornehmen möchten.**
	- **Klicken Sie auf [Settings].**

Das "SETTINGS"-Fenster erscheint.

**8 SETTINGS DWX-4 KLICKEN SIE auf den [Maintenance]-Reiter.**<br> **A** Klicken Sie auf den [Maintenance]-Reiter. **Klicken Sie auf den [Automatic correction]- Reiter.**

> Befolgen Sie die angezeigten Hinweise, um die automatische Korrektur zu starten.

 **Entfernen Sie den Fühlerstift und die Halterung für die automatische Korrektur.** Zum Entfernen der Halterung brauchen Sie die Schraube nur 2 Umdrehungen zu lösen.

## <span id="page-29-1"></span>**Pflege und Lagerung des Fühlerstifts**

Der Fühlerstift wird für Korrekturen benötigt. Wenn der Fühlerstift aber schmutzig oder verstaubt ist, lässt die Qualität der Fräsarbeiten eventuell zu wünschen übrig bzw. könnte die Maschine beschädigt werden.

#### **Pflege, Wartung und Lagerung**

- **Wischen Sie den Fühlerstift vor dem Gebrauch mit dem beiliegenden Tuch ab und überzeugen Sie sich davon, dass er weder Rostflecken, noch Kratzer aufweist.**
- **Lagern Sie ihn an einem relativ trockenen Ort mit unwesentlichen Temperaturschwankungen.**

## <span id="page-30-0"></span>**Andrehen der Klemmhülse**

**Wenn Sie längere Zeit fräsen, öffnet sich die Klemmhülse allmählich, was dazu führen kann, dass sich das Werkzeug löst. Daher muss die Klemmhülse wiederholt festgedreht werden.**

#### **Intervall für die Kontrolle der Klemmhülse**

- **Monatlich bzw. alle 200 Arbeitsstunden der Spindel (das ist aber nur ein Richtwert).**
	- ["Erfragen der absolvierten Arbeitsstunden in 'VPanel'" \(S.](#page-37-2) 38)

#### **Benötigte Gegenstände**

•Fühlerstift •Schraubenschlüssel

#### **Arbeitsweise**

 **Wenn das Gerät noch ein Werkstück, eine Klemme oder Werkzeug enthält, müssen Sie diese(s) entnehmen.**

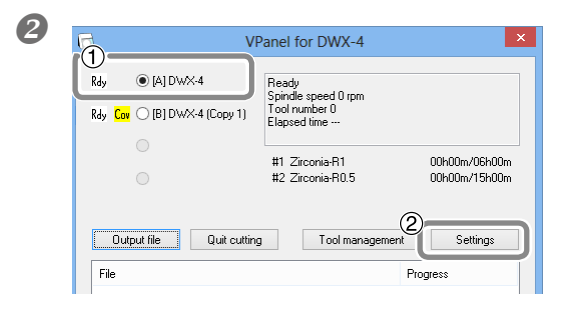

- **Wählen Sie im Hauptfenster von "VPanel" das Gerät, dessen Klemmhülse Sie festdrehen möchten.**
	- **Klicken Sie auf [Settings].**

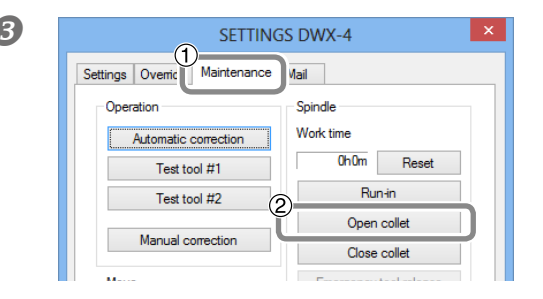

**8** SETTINGS DWX-4 **KLICKEN SIE auf den [Maintenance]-Reiter.**<br> **8** Klicken Sie auf Canon selletle  **Klicken Sie auf [Open collet].**

#### **Klicken Sie auf [OK].**

Die Spindel bewegt sich und öffnet die Klemmhülse.

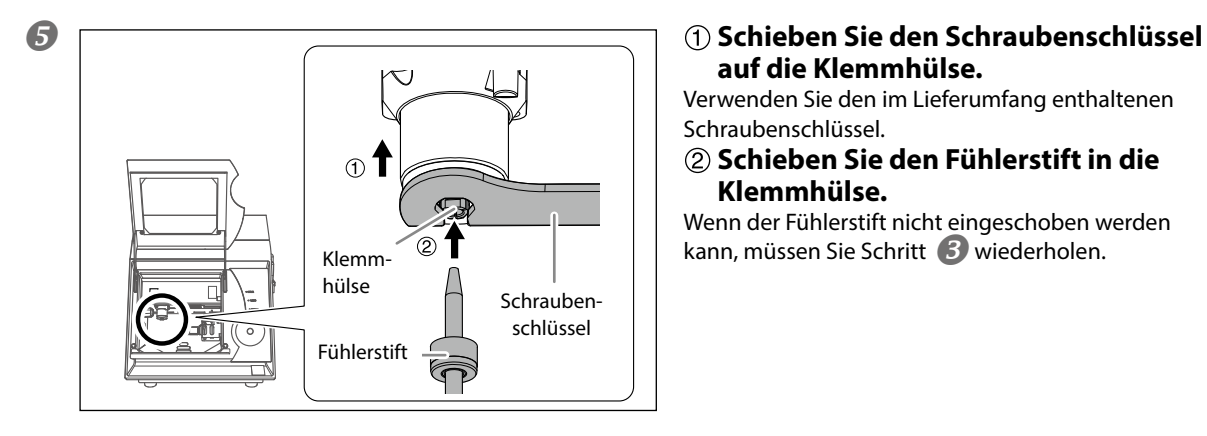

## **auf die Klemmhülse.**

Verwenden Sie den im Lieferumfang enthaltenen Schraubenschlüssel.

**Schieben Sie den Fühlerstift in die Klemmhülse.**

Wenn der Fühlerstift nicht eingeschoben werden  $K = K \times K$ lemm- $\mathbb{Z}$  **T**  $\parallel$  kann, müssen Sie Schritt **3** wiederholen.

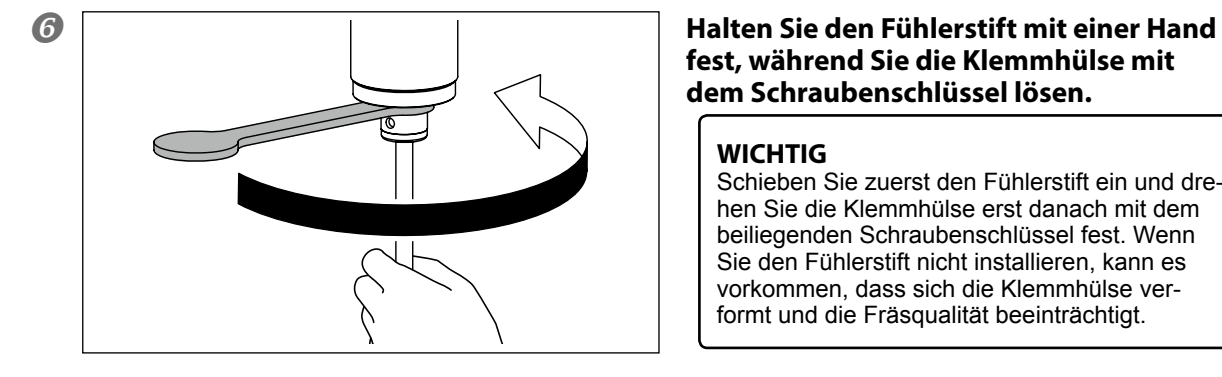

## **fest, während Sie die Klemmhülse mit dem Schraubenschlüssel lösen.**

#### **WICHTIG**

Schieben Sie zuerst den Fühlerstift ein und drehen Sie die Klemmhülse erst danach mit dem beiliegenden Schraubenschlüssel fest. Wenn Sie den Fühlerstift nicht installieren, kann es vorkommen, dass sich die Klemmhülse verformt und die Fräsqualität beeinträchtigt.

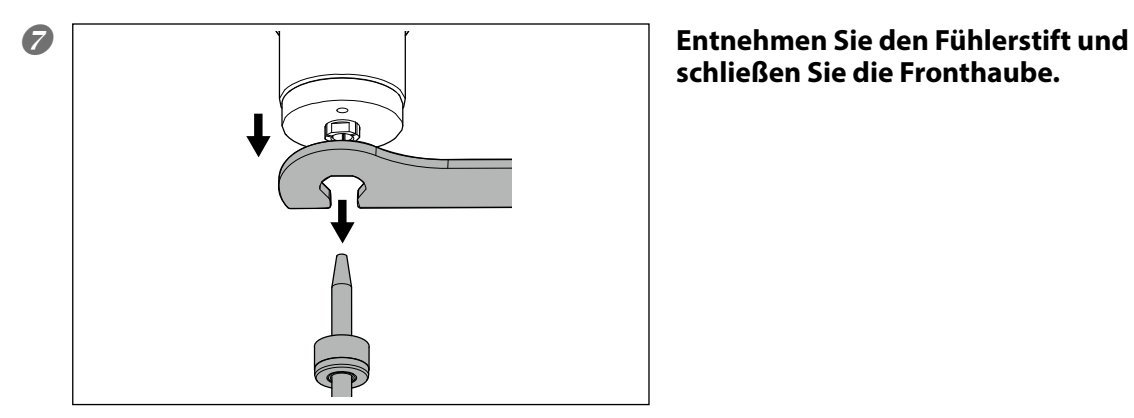

## **schließen Sie die Fronthaube.**

**8 EXECUTE AUFTINGS DWX-4 KLICKER SIE auf den [Maintenance]-Reiter.**<br> **8** Elisten Sie auf IClose sellet 1 Mail Settings | Ovemide Maintenance Operation Spindle Work time Automatic correction  $0h0m$  Reset Test tool #1 Run-in Test tool #2 Open collet Manual correction Close collet Move Emergency tool release  $\overline{\phantom{a}}$ **Constitution** 

## **Klicken Sie auf [Close collet].**

Wenn sich die Spindel bewegt und kurz darauf die Meldung "Operation completed" erscheint, ist der Vorgang beendet.

## <span id="page-32-0"></span>**Pflege und Wartung des Druckluftventils**

Das Druckluftventil enthält einen Filter, in dem sich Schmutzpartikel und Feuchtigkeit ansammeln. Reinigen Sie den Filter in regelmäßigen Zeitabständen. Falls die Innenseite der Schale schmutzig ist, müssen Sie letztere entfernen und säubern.

#### **Wann sind diese Vorgänge notwendig?**

- **Wenn sich Schmutz usw. angesammelt haben**
- **Wenn die Schale schmutzig ist**
- **WARNUNG Entfernen Sie die Schale erst, nachdem Sie alle Restluft abgelassen haben.** Sonst könnte nämlich ein starker Luftstrom freikommen. Außerdem könnten bestimmte Teile weggeschleudert werden.

**WARNUNG Reinigen Sie die Schale mit einem neutralen Reinigungsmittel. Verwenden Sie niemals Benzin, Alkohol oder Lösungsmittel.** Lösungsmittel können die Schale angreifen und Risse verursachen.

#### **Leeren Sie den Filter**

**Arbeitsweise**

**Unterbrechen Sie die Druckluftzufuhr.**

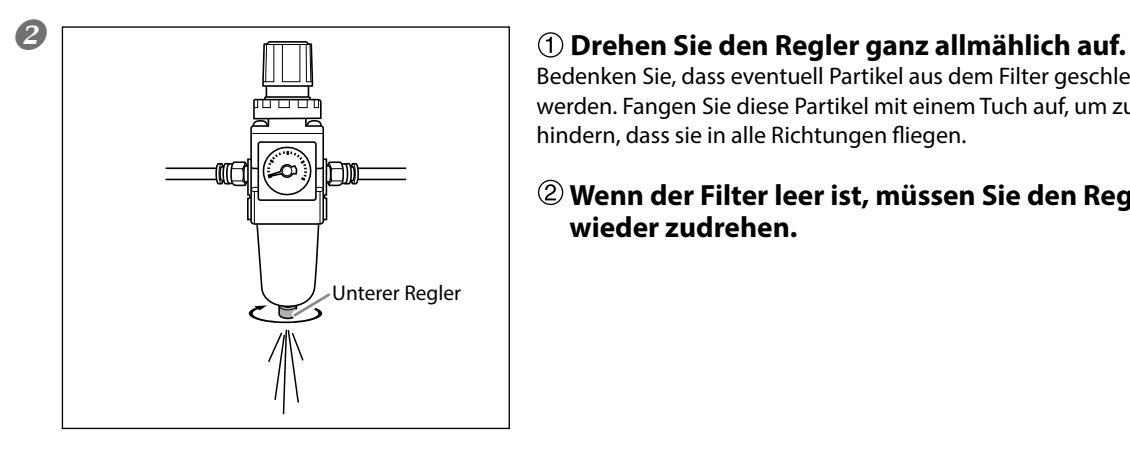

Bedenken Sie, dass eventuell Partikel aus dem Filter geschleudert werden. Fangen Sie diese Partikel mit einem Tuch auf, um zu verhindern, dass sie in alle Richtungen fliegen.

#### **Wenn der Filter leer ist, müssen Sie den Regler wieder zudrehen.**

#### <span id="page-33-0"></span>**Reinigen der Schale**

**Arbeitsweise**

**Unterbrechen Sie die Druckluftzufuhr.**

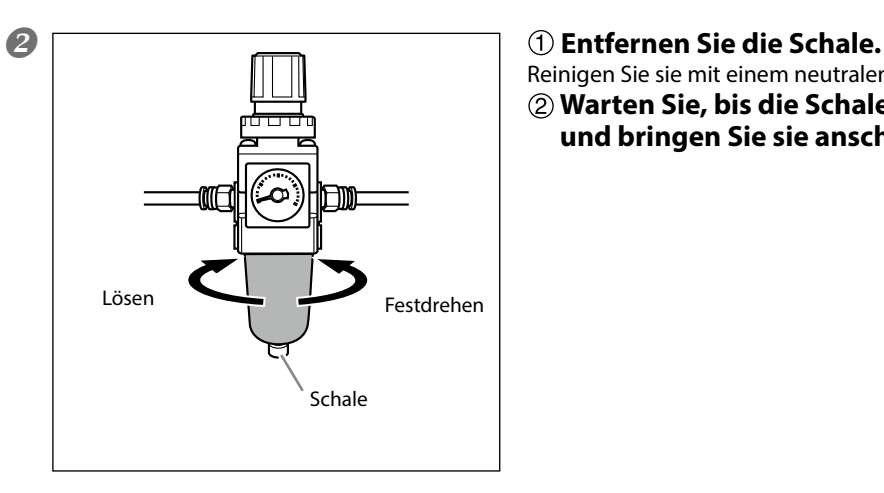

Reinigen Sie sie mit einem neutralen Reinigungsmittel. **Warten Sie, bis die Schale komplett trocken ist und bringen Sie sie anschließend wieder an.**

## <span id="page-33-1"></span>**Auswechseln der Klemmhülse**

Die Klemmhülse verschleißt nach und nach. Außerdem kann eine zu starke Belastung dazu führen, dass sich die Klemmhülse verformt. In diesen Fällen muss die Klemmhülse ausgewechselt werden. Wie man die Klemmhülse auswechselt, entnehmen Sie bitte der zugehörigen Bedienungsanleitung.

## <span id="page-34-1"></span><span id="page-34-0"></span>**Reinigen des Innenraums und Schmieren bestimmter Partien**

#### **Wann sind diese Vorgänge notwendig?**

- **Wenn das Gerät während des Betriebs ungewöhnlich viel Lärm erzeugt**
- **Ungefähr alle 500 Stunden**

#### **Benötigte Gegenstände**

• Schmierfett (verwenden Sie das im Lieferumfang enthaltene Fett) •Stab zum Anbringen des Schmierfetts

- **WARNUNG Vor der Wartung müssen Sie das Gerät ausschalten und den Netzanschluss lösen.** Wenn Sie das nämlich nicht tun, besteht die Gefahr eines Stromschlages bzw. einer Verletzung durch bewegliche Teile. **VORSICHT Bitte befolgen Sie alle hier erwähnten Anweisungen. Berühren Sie nur Partien, die ausdrücklich erwähnt werden.** Eine unerwartete Bewegung des Geräts kann zu Verletzungen und/oder Verbrennungen führen.
- **VORSICHT Nach Öffnen der Wartungsblende müssen Sie sie mit der Schraube abstützen.** Sonst könnte die Blende nämlich nach unten rutschen und Ihre Finger abklemmen.

## *1.* **Öffnen Sie die Wartungsblende.**

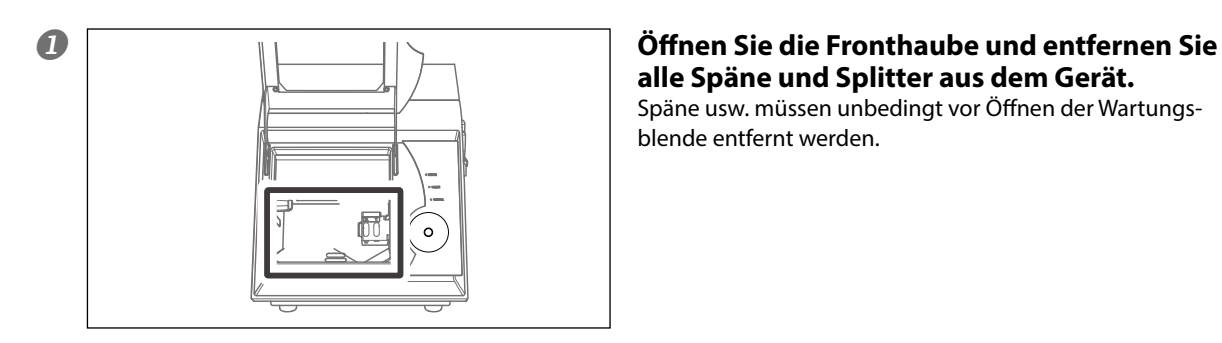

 $\bullet$  [A1DWX-4]

Rdy Cny C (B1DWX-4 (Copy 1)

## **alle Späne und Splitter aus dem Gerät.** Späne usw. müssen unbedingt vor Öffnen der Wartungs-

blende entfernt werden.

 **Wählen Sie im Hauptfenster von "VPanel" das Gerät, das Sie warten möchten. Klicken Sie auf [Settings].**

# **Klicken Sie auf [Front or rear].**

Um die Y-Achse beizubehalten, müssen Sie die Wendeachseneinheit nach hinten schieben, bevor Sie die Wartungsblende öffnen.

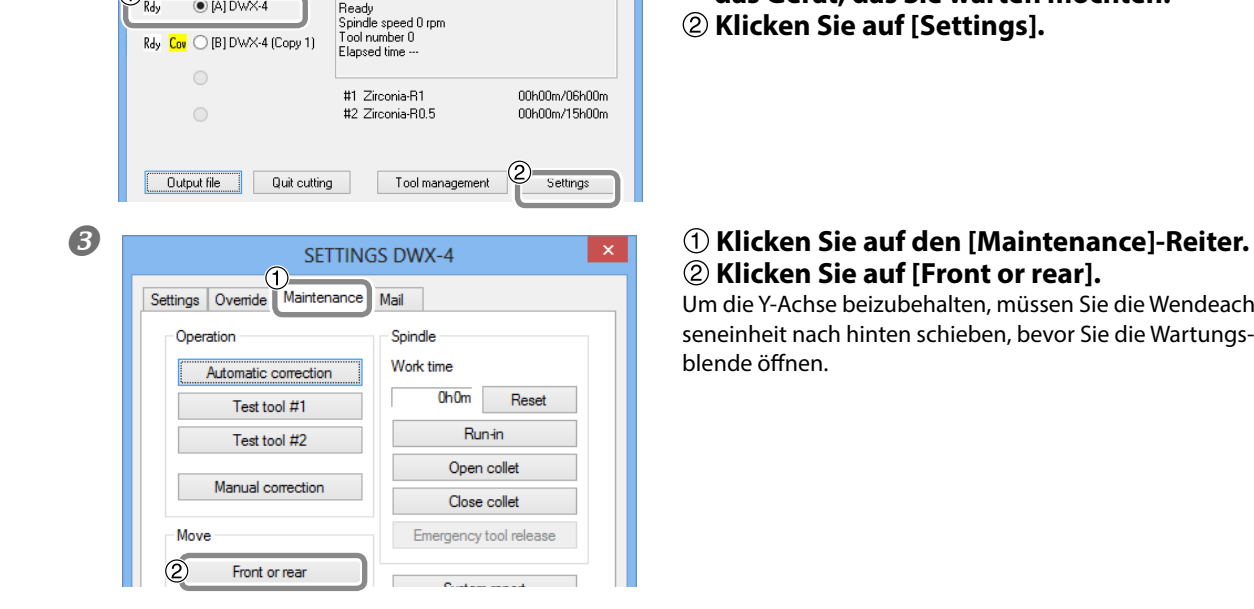

#### **Schalten Sie das Gerät aus und lösen Sie den Netzanschluss.**

**WARNUNG Vor der Wartung müssen Sie das Gerät ausschalten und den Netzanschluss lösen.** Wenn Sie das nämlich nicht tun, besteht die Gefahr eines Stromschlages bzw. einer Verletzung durch bewegliche Teile.

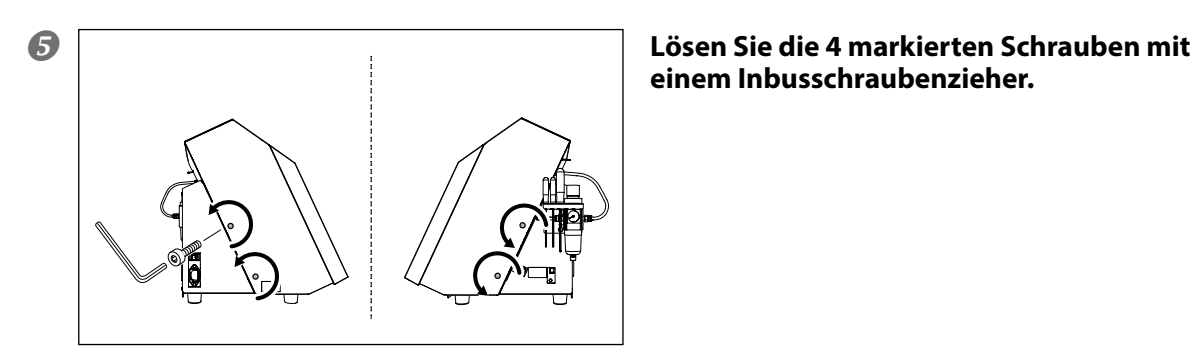

**einem Inbusschraubenzieher.**

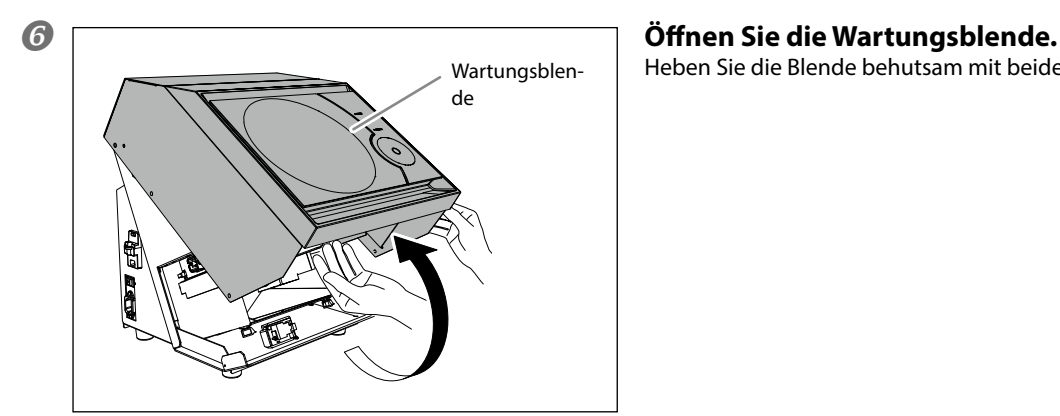

Heben Sie die Blende behutsam mit beiden Händen an.

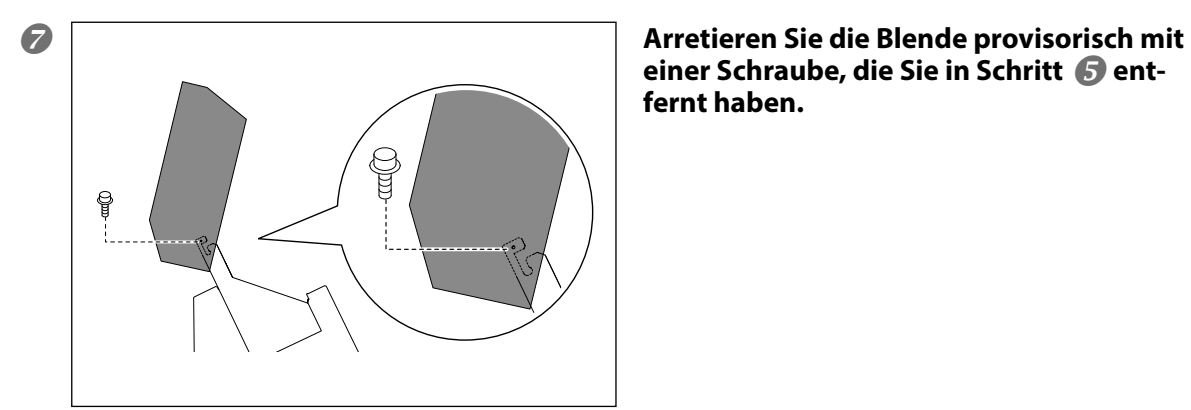

**einer Schraube, die Sie in Schritt <b>&** ent**fernt haben.**

## *2.* **Reinigen Sie den Innenraum und schmieren Sie die erwähnten Partien.**

#### *Reinigen Sie den Innenraum.*

Splitter und Späne können mit einem Absaugsystem entfernt werden. Zum Entfernen von Spänen auf der Welle darf außer dem Absaugsystem auch eine handelsübliche Bürste verwendet werden.

#### **Versehen Sie die in der Abbildung gezeigten Antriebsspindeln und Wellen mit einer leichten Fettschicht.**

Wenn das Schmierfett auf den Antriebsspindeln ausgetrocknet ist, müssen Sie eine dünne Schicht des beiliegenden Fetts auftragen.

Folgende Wellen und Antriebsspindeln sind zu warten:  $\textcircled{1}\sim\textcircled{3}$ 

## **Wichtiger Hinweis**

**Bewegliche Partien der Spindeleinheit usw. dürfen niemals von Hand entfernt werden. Da sich das Schmierfett während des Betriebs verteilt, reicht es, wenn man es an den ausdrücklich erwähnten Stellen anbringt. Falls sich an anderen Stellen Schmierfett abgelagert hat, dürfen Sie es wegwischen.**

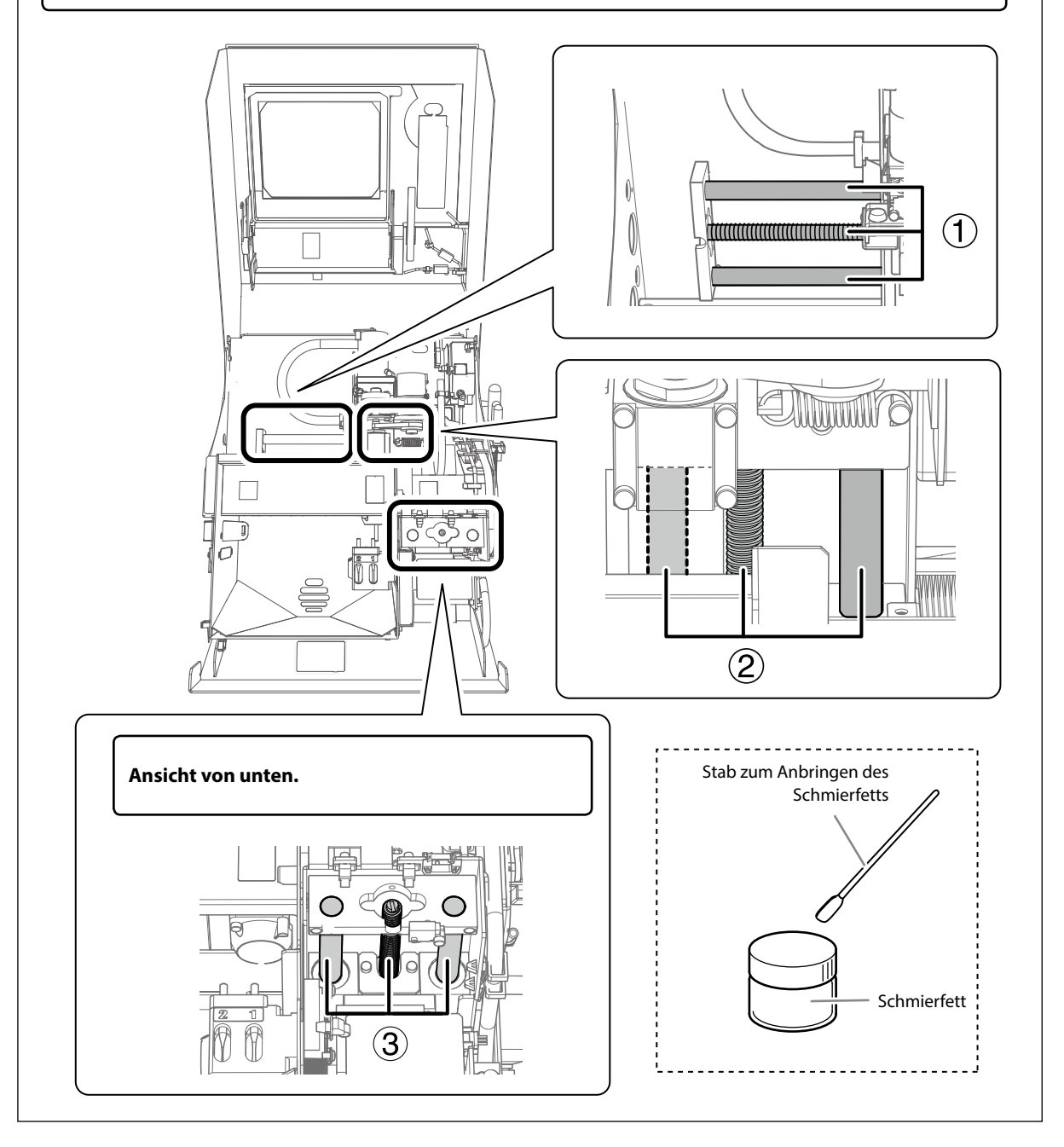

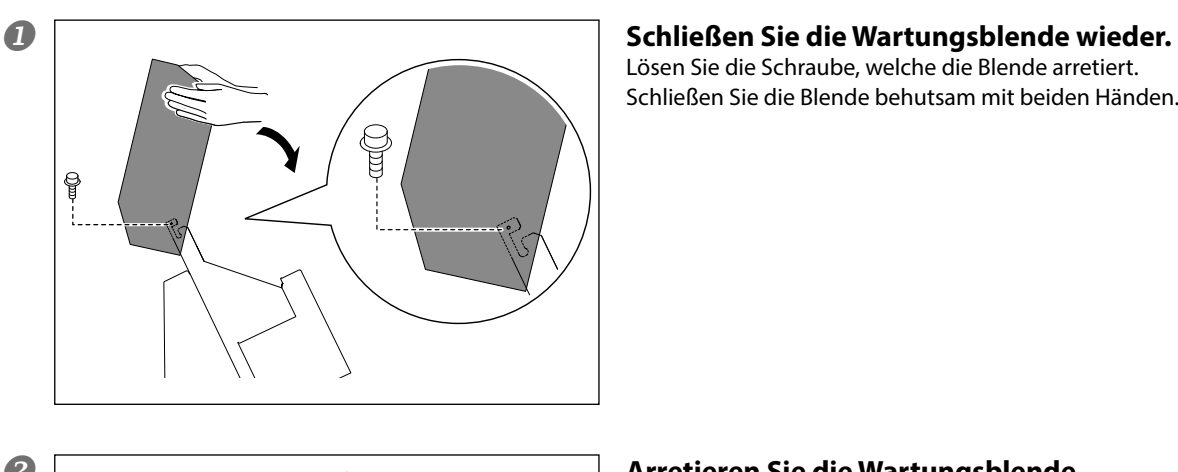

<span id="page-37-0"></span>*3.* **Schließen Sie die Wartungsblende wieder.**

Lösen Sie die Schraube, welche die Blende arretiert. Schließen Sie die Blende behutsam mit beiden Händen.

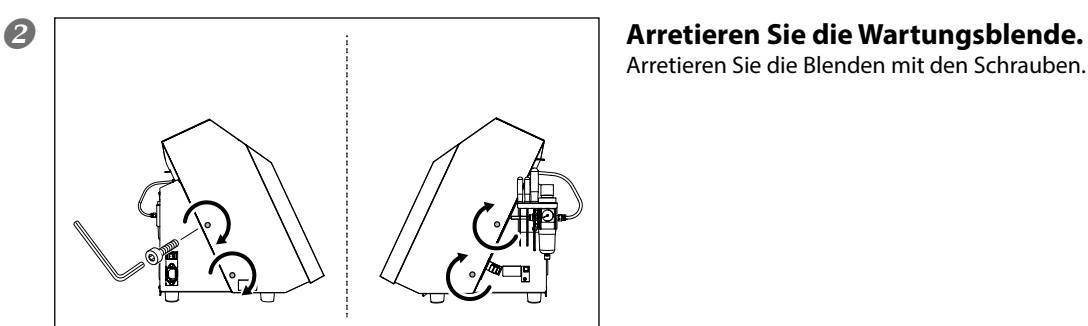

Arretieren Sie die Blenden mit den Schrauben.

## <span id="page-37-1"></span>**Auswechseln der Spindeleinheit**

#### **Empfohlenes Austauschintervall**

 **Ungefähr alle 2000 Arbeitsstunden muss die Spindeleinheit ausgetauscht werden (das ist aber nur ein Richtwert).**

Die Spindel und der Antriebsriemen nutzen sich nach und nach ab. Das "VPanel"-Programm zeigt Ihnen bei Bedarf an, wie viele Arbeitsstunden die Spindel bereits absolviert hat. Anhand dieser Angabe können Sie leichter entscheiden, ob und wann die Spindeleinheit ersetzt werden muss. Wie man die Spindeleinheit austauscht, entnehmen Sie bitte deren Bedienungsanleitung.

#### SETTINGS DWX-4 Settings | Override | Maintenance | Mail Spindle Operation  $\odot$  [A] DWX-4  $P_{A}$ Work time ○ [B] DWX-4 (Copy 1 Automatic correction  $0h0m$ Reset Test tool #1 #1 Zirconia-R1<br>#2 Zirconia-R01 00h00m/06h00m Run-in Test tool #2 Open collet Output file Quit cutting Tool m Setting Manual correction Close collet

#### <span id="page-37-2"></span>**Erfragen der absolvierten Arbeitsstunden in 'VPanel'**

# <span id="page-38-0"></span>*Kapitel 4: Erste Hilfe bei Problemen (FAQ-Bereich)*

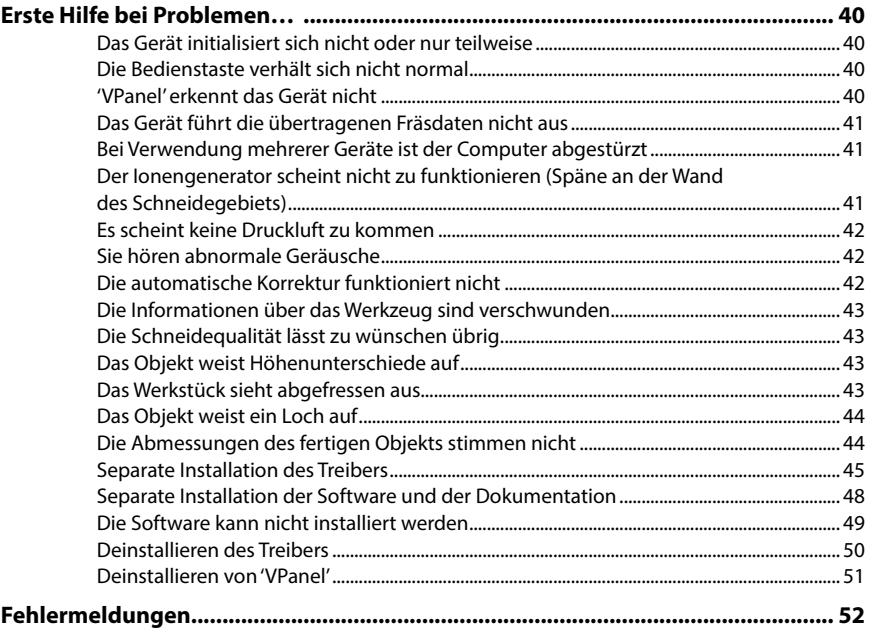

## <span id="page-39-0"></span>**Das Gerät initialisiert sich nicht oder nur teilweise**

#### **Ist die Fronthaube offen?**

Schließen Sie die Fronthaube vor der Verwendung des Geräts. Aus Sicherheitsgründen wird die Initialisierung nicht durchgeführt, wenn beim Einschalten eine Haube/Blende geöffnet ist.

#### **Wird der Transport der Spindeleinheit oder der Wendeachse von einem Gegenstand behindert?**

Überprüfen Sie, ob sich etwas im Geräteinneren befindet, das die Initialisierung verhindert.

#### **Ist das Werkzeug unsachgemäß installiert?**

Wenn das Werkzeug falsch in der Spindel- oder Wendeachseneinheit installiert wurde, ist eine reguläre Initialisierung unmöglich. Lösen Sie das Werkzeug bei Bedarf mit der Notfunktion von "VPanel".

["'Maintenance'-Reiter" \(S.](#page-9-1) 10)

## **Die Bedienstaste verhält sich nicht normal**

#### **Ist die Fronthaube oder Wartungsblende offen?**

Solange die Fronthaube oder Wartungsblende geöffnet ist, führt das Gerät nur wenige Funktionen aus. Schließen Sie die Haube und/oder Blende also.

#### **Bedienen Sie die Betriebstaste mit Handschuhen?**

Die Bedientaste sollte nie mit Handschuhen bedient werden. Ziehen Sie also mindestens einen Handschuh aus.

## **'VPanel' erkennt das Gerät nicht**

#### **Haben Sie das Gerät ordnungsgemäß angeschlossen?**

Überprüfen Sie die Kabelverbindungen.

 **Installationshandbuch: Anschließen**

#### **Haben Sie den Treiber ordnungsgemäß installiert?**

Wenn Sie das Gerät zu früh an den Computer angeschlossen haben, wurde der Treiber eventuell nur teilweise installiert. "VPanel" kann nur mit einem korrekt installierten Treiber verwendet werden. Installieren Sie den Treiber erneut, um diese Möglichkeit auszuschließen.

- **Installationshandbuch: Installieren und Einrichten der Software**
- $\epsilon$  ["Separate Installation der Software und der Dokumentation" \(S.](#page-47-1) 48)
- ["Die Software kann nicht installiert werden" \(S.](#page-48-1) 49)

#### **Haben alle simultan angeschlossenen Geräte eine separate ID?**

Die Arbeit mit mehreren Geräten setzt bestimmte Einstellungen und Verbindungen voraus. Überprüfen Sie, ob alle Geräte richtig angeschlossen wurden. Nach Ändern der ID eines Geräts müssen Sie sowohl das Gerät als auch "VPanel" neu starten.

#### **Installationshandbuch: Arbeiten mit mehreren Maschinen**

["Aufrufen und Beenden von 'VPanel'" \(S.](#page-4-2) 5)

#### <span id="page-40-0"></span>**Das Gerät führt die übertragenen Fräsdaten nicht aus**

#### **Ist die Fronthaube oder Wartungsblende offen?**

Solange die Fronthaube oder Wartungsblende geöffnet ist, führt das Gerät die eingehenden Fräsbefehle nicht aus. Schließen Sie die Haube/Blende und drücken Sie die Bedientaste. Der Fräsauftrag wird ausgeführt.

#### **Erkennt 'VPanel' das Gerät überhaupt?**

"VPanel" muss eine andere Bezeichnung als "Offline (Off)" für das betreffende Gerät anzeigen.

#### **Falls mehrere Geräte angeschlossen wurden: Haben Sie die richtige Maschine gewählt?**

Wählen Sie im Hauptfenster von "VPanel" das Gerät, das den Auftrag ausführen soll.

#### **Ist der Pausebetrieb aktiv?**

Wenn die PAUSE-Diode leuchtet, befindet sich das Gerät im Pausebetrieb. Wenn Sie den laufenden Auftrag unterbrechen, werden bestimmte Befehle ignoriert. Drücken Sie die Bedientaste kurz, um den Auftrag fortzusetzen. Wenn Sie die Bedientaste gedrückt halten, wird der Auftrag abgebrochen.

#### **Initialisiert sich das Gerät bzw. haben Sie gerade einen Auftrag abgebrochen?**

Befehle, die während der Initialisierung oder eines Abbruchs eingehen, werden ignoriert. Warten Sie mit dem nächsten Auftrag, bis das Gerät wieder einsatzbereit ist.

#### **Stimmen die Fräsdaten?**

Überprüfen Sie die Fräsdaten.

#### **Ist ein Fehler aufgetreten?**

Im Falle eines Fehler blinkt die ERROR-Diode. Lesen Sie sich die Fehlermeldung im "VPanel"-Fenster durch. ["Fehlermeldungen" \(S.](#page-51-1) 52)

## **Bei Verwendung mehrerer Geräte ist der Computer abgestürzt**

#### **Haben Sie zwei Maschinen mit derselben ID an den Computer angeschlossen?**

Wenn Sie mehrere Maschinen mit derselben ID an den Computer anschließen, stürzt er wahrscheinlich ab. Wenn der Computer abstürzt, müssen Sie die USB-Verbindungen aller Maschinen lösen.

Starten Sie zuerst den Computer und anschließend "VPanel" neu. Wenn "VPanel" nicht mehr hochgefahren werden kann, müssen Sie es erneut installieren. Ordnen Sie den Maschinen anschließend separate ID-Buchstaben zu.

**Installationshandbuch: Arbeiten mit mehreren Maschinen**

## **Der Ionengenerator scheint nicht zu funktionieren (Späne an der Wand des Schneidegebiets)**

#### **Haben Sie ein PMMA-Werkstück installiert?**

Der Ionengenerator funktioniert nur für PMMA-Material – also weder für Zirkon, noch für Wachs.

#### **Enthält das Gebiet in der Nähe des Ionengenerators viele Späne und Splitter?**

Entfernen Sie die Splitter und Späne mit einem Absaugsystem. Im Falle zahlreicher Splitter und Späne ist der Ionengenerator eventuell etwas weniger effektiv. Berühren Sie niemals den Innenraum des Ionengenerators.

["Reinigung nach Ausführen eines Auftrags" \(S.](#page-26-1) 27)

#### <span id="page-41-0"></span>**Ist das Gerät geerdet?**

Wenn das Gerät nicht geerdet ist, verhält sich der Ionengenerator nicht erwartungsgemäß.

## **Es scheint keine Druckluft zu kommen**

#### **Haben Sie alle Arbeitsschritte für die Verwendung von Druckluft absolviert?**

Druckluft wird nur in bestimmten Fällen benötigt: Wenn sich die Spindel dreht bzw. beim Einsetzen eines anderen Werkzeugs.

#### **Haben Sie den Schlauch angeschlossen und das Druckventil richtig eingestellt?**

Überprüfen Sie außerdem den Druck des Versorgungssystems. Schauen Sie nach, ob das Ventil eventuell auf "0" gestellt wurde. Wenn es auf "0" gestellt wurde, gelangt keine Druckluft in das Gerät.

- **Installationshandbuch: Anbringen des Druckventils**
- ["Die Software kann nicht installiert werden" \(S.](#page-48-1) 49)

#### **Ist der Regler an der Unterseite des Ventils offen?**

Solange der untere Regler geöffnet ist, entweicht die Druckluft an der Unterseite.

["Pflege und Lagerung des Fühlerstifts" \(S.](#page-29-1) 30)

## **Sie hören abnormale Geräusche**

#### **Sind die Wellen und Antriebsspindeln schmutzig? Müssen sie eventuell geschmiert werden?**

Reinigen Sie die Welle und die Antriebsspindeln und bringen Sie anschließend eine neue Fettschicht an. Während der ersten Inbetriebnahme kann es durchaus vorkommen, dass das Gerät mehr Lärm erzeugt als normal wäre. Wenn der Lärm anhält, müssen Sie die betreffenden Partien schmieren.

["Reinigen des Innenraums und Schmieren bestimmter Partien" \(S.](#page-34-1) 35)

## **Die automatische Korrektur funktioniert nicht**

#### **Ist die Halterung für die automatische Korrektur, der Fühlerstift oder das Magazin des Werkzeugwechslers schmutzig?**

Säubern Sie die Halterung für die automatische Korrektur, den Fühlerstift und/oder das Magazin des Werkzeugwechslers. Wenn sich dort Späne und Splitter angesammelt haben, funktioniert der Sensor nicht erwartungsgemäß und ermittelt demzufolge fehlerhafte Werte.

["Korrekturen für die Fräsmaschine" \(S.](#page-28-1) 29)

#### **Wurde die Halterung für die automatische Korrektur richtig installiert?**

Überprüfen Sie die Installation der Halterung für die automatische Korrektur.

#### **Wurde der Fühlerstift ordnungsgemäß installiert?**

Überprüfen Sie die Installation des Fühlerstifts. Überprüfen Sie die Platzierung des Werkzeughalters am Fühlerstift. ["Korrekturen für die Fräsmaschine" \(S.](#page-28-1) 29)

 **Installationshandbuch: Technische Daten – Abmessungen des Fühlerstifts.**

## <span id="page-42-0"></span>**Die Informationen über das Werkzeug sind verschwunden**

#### **Haben Sie den Namen eines Gerätes geändert?**

Die Werkzeuginformationen werden immer für einen bestimmten Namen gespeichert. Notieren Sie sich die Werkzeuginfos, bevor Sie den Namen einer Maschine ändern, um sie danach wieder eintragen zu können. Wenn Sie der Maschine später wieder den vorigen Namen geben, werden die dafür gespeicherten Infos jedoch wiederhergestellt.

## **Die Schneidequalität lässt zu wünschen übrig**

#### **Benötigt das Gerät eine Korrektur?**

Wenn Sie das Gerät lange Zeit nicht verwendet oder an einem anderen Ort aufgestellt haben, sind seine Einstellungsvorgaben eventuell unbrauchbar. Führen Sie dann eine automatische Korrektur durch. Wenn die automatische Korrektur jedoch nicht ausreicht, muss noch eine manuelle Korrektur durchgeführt werden.

- ["Korrekturen für die Fräsmaschine" \(S.](#page-28-1) 29)
- ["'Manual correction'-Dialogfenster" \(S.](#page-11-1) 12)

#### **Ist das Materialstück sicher fixiert?**

Überprüfen Sie die Arretierung des Werkstücks. Das Werkstück muss so arretiert sein, dass es unter Einwirkung von Vibrationen und anderen Stößen bzw. infolge des Werkzeudrucks nicht verrutschen kann.

["Schritt 1: Einlegen des Werkstücks" \(S.](#page-18-1) 19)

#### **Ist das Werkzeug verschlissen?**

Nach einer Weile nutzt sich das Werkzeug ab und funktioniert nicht mehr zuverlässig. Ersetzen Sie es dann durch ein neues. Wenn Sie möchten, informiert "VPanel" Sie rechtzeitig über einen guten Termin für den Austausch.

["'Tool management'-Dialogfenster" \(S.](#page-12-1) 13)

## **Das Objekt weist Höhenunterschiede auf**

#### **Benötigt das Gerät eine Korrektur?**

Wenn Sie das Gerät lange Zeit nicht verwendet oder an einem anderen Ort aufgestellt haben, sind seine Einstellungsvorgaben eventuell unbrauchbar. Führen Sie dann eine automatische Korrektur durch. Wenn die automatische Korrektur jedoch nicht ausreicht, muss noch eine manuelle Korrektur durchgeführt werden. Im Falle einer manuellen Korrektur reicht ein Versatz des Y-Ursprungs eventuell bereits aus.

- ["Korrekturen für die Fräsmaschine" \(S.](#page-28-1) 29)
- ["'Manual correction'-Dialogfenster" \(S.](#page-11-1) 12)

## **Das Werkstück sieht abgefressen aus**

#### **Ist das Werkzeug verschlissen?**

Nach einer Weile nutzt sich das Werkzeug ab und funktioniert nicht mehr zuverlässig. Ersetzen Sie es dann durch ein neues. Wenn Sie möchten, informiert "VPanel" Sie rechtzeitig über einen guten Termin für den Austausch.

["'Tool management'-Dialogfenster" \(S.](#page-12-1) 13)

#### **Ist die von den Daten verlangte Stärke extrem dünn?**

Wenn die Stärke für den Feinschliff extrem dünn ist, könnte das Objekt beschädigt werden. Meistens liegt dies aber an den Daten, die korrigiert werden müssen.

#### <span id="page-43-0"></span>**Hat sich die Klemmhülse verformt?**

Wenn die Spindelspitze gegen die Klemme schlägt bzw. sich verheddert, verformt sich eventuell die Klemmhülse. Eine verformte Klemmhülse muss ausgetauscht werden.

["Auswechseln der Klemmhülse" \(S.](#page-33-1) 34)

#### **Sind die Schneidebedingungen zu kompliziert?**

Komplizierte Schneidebedingungen können das Fräsergebnis beeinträchtigen. Überprüfen Sie die CAM-Schneidebedingungen.

## **Das Objekt weist ein Loch auf**

#### **Ist die von den Daten verlangte Stärke extrem dünn?**

Die Werkstückstärke muss am Ende noch mindestens 0,5mm betragen. Überprüfen Sie, welche Stärke in den Daten eingestellt wurde.

#### **Benötigt das Gerät eine Korrektur?**

Wenn Sie das Gerät lange Zeit nicht verwendet oder an einem anderen Ort aufgestellt haben, sind seine Einstellungsvorgaben eventuell unbrauchbar. Führen Sie dann eine automatische Korrektur durch. Wenn die automatische Korrektur jedoch nicht ausreicht, muss noch eine manuelle Korrektur durchgeführt werden. Eventuell erzielen Sie ein besseres Ergebnis, wenn Sie den Z-Ursprung von Hand in positiver Richtung versetzen.

- ["Korrekturen für die Fräsmaschine" \(S.](#page-28-1) 29)
- ["'Manual correction'-Dialogfenster" \(S.](#page-11-1) 12)

#### **Sind die Schneidebedingungen zu kompliziert?**

Komplizierte Schneidebedingungen können das Fräsergebnis beeinträchtigen. Überprüfen Sie die CAM-Schneidebedingungen.

## **Die Abmessungen des fertigen Objekts stimmen nicht**

#### **Entspricht der Werkzeugdurchmesser den Angaben der CAM-Befehle? Eignet sich der eingestellte Schrumpfprozentsatz für das Werkstück?**

Überprüfen Sie die CAM-Einstellungen.

#### **Entspricht die Temperatur des Sinterprogramms dem verwendeten Werkstück?**

Überprüfen Sie die Temperatureinstellung des Sinterprogramms: Sie muss sich für das Werkstück eignen.

## <span id="page-44-1"></span><span id="page-44-0"></span>**Separate Installation des Treibers**

Der Treiber, die Software und die elektronische Anleitung können in einem Durchgang installiert werden. Siehe das Installationshandbuch: Installieren und Einrichten der Software

**Arbeitsweise**

- **Lösen Sie die USB-Verbindung der Maschine mit dem Computer.**
- **Starten Sie Windows und melden Sie sich als "Administrator" an.**

#### **Legen Sie die Roland Software-CD-ROM in das Laufwerk des Rechners.**

 $\vert x \vert$ 

Install Don't Install

Klicken Sie bei Erscheinen des automatischen Wiedergabefensters auf [Run menu.exe]. Wenn das Fenster der Benutzerkontenverwaltung erscheint, klicken Sie auf [Zulassen], um die Software zu installieren. Das "Setup"-Menü erscheint automatisch.

Deinstallieren Sie den Treiber, wenn Sie ihn zuvor bereits installiert haben.

["Deinstallieren des Treibers" \(S.](#page-49-1) 50)

Springen Sie zu Schritt (4), wenn der Treiber noch nicht installiert ist.

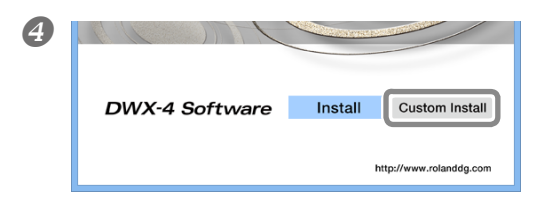

 **Klicken Sie auf [Custom Install] neben "DWX-4 Software".**

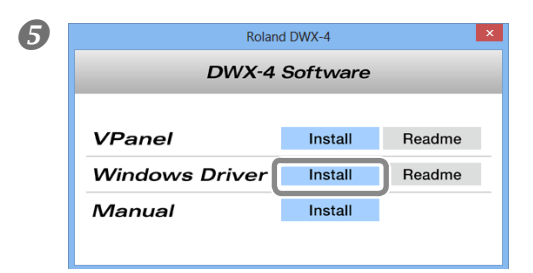

You should only install driver software from publishers you trust. How can I de

Would you like to install this device software? Name: Roland Printers<br>Publisher: Roland DG Corporation

Always trust software from "Roland DG"

**Klicken Sie auf [Install] neben "Windows Driver".** Klicken Sie auf [Install] neben "Windows Driver".

**Sobald folgendes Fenster erscheint, klicken Sie auf [Install].**

**Windows 8**

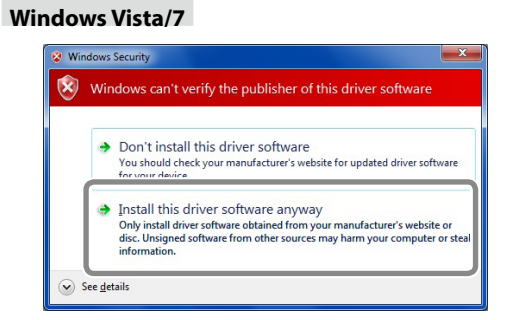

**Wenn das abgebildete Fenster erscheint, müssen Sie auf [Treibersoftware trotzdem installieren] klicken.**

#### **Windows XP**

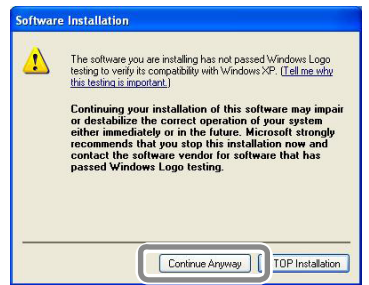

**Wenn das abgebildete Fenster erscheint, müssen Sie auf [Vorgang trotzdem fortsetzen] klicken.**

- **Befolgen Sie während der Installation alle angezeigten Hinweise.**
- **Z** Klicken Sie am Ende der Installation auf  $\overline{\mathbf{x}}$ .
- **Holen Sie die CD-ROM wieder aus dem Laufwerk.**
- **<b>Schalten Sie das Gerät ein.**

#### **Schließen Sie das Gerät an einen USB-Port des Computers an.**

 Um gleich mehrere Geräte anzuschließen, lesen Sie sich bitte "Arbeiten mit mehreren Maschinen" im Installationshandbuch durch.

Verwenden Sie das beiliegende USB-Kabel.

 Es darf kein USB-Hub verwendet werden. Bei Verwendung eines USB-Hubs kann es nämlich vorkommen, dass das Gerät nicht erkannt wird.

Arretieren Sie das USB-Kabel mit dem Clip.

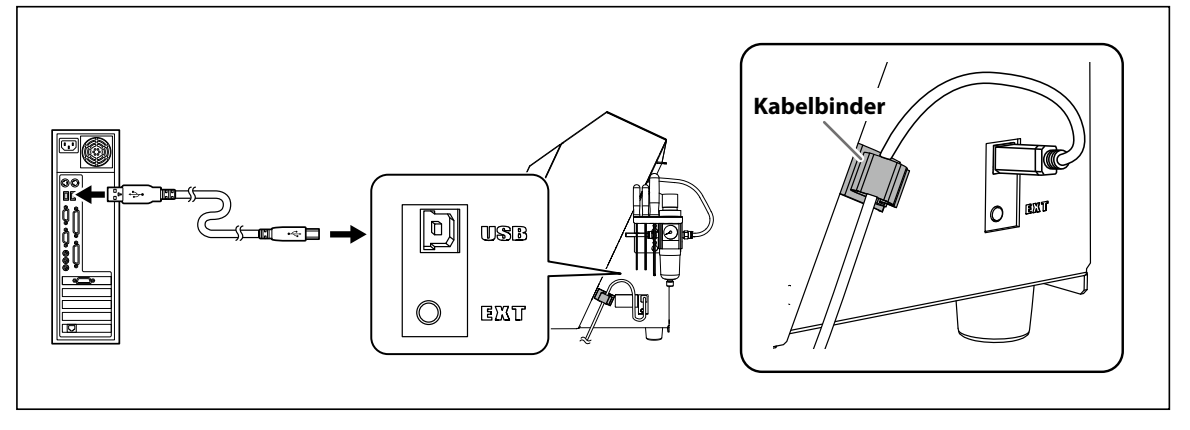

#### **Windows Vista/7/8**

Der Treiber wird automatisch installiert.

**Windows XP**

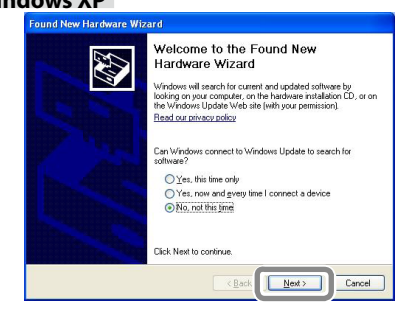

**Wenn folgende Meldung erscheint, müssen Sie angeben, dass das jetzt nicht erforderlich ist und auf [Weiter] klicken.**

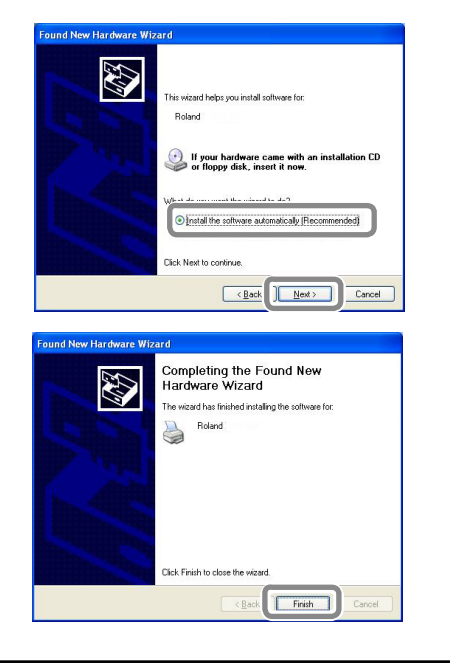

**Wählen Sie [Software automatisch installieren] und klicken Sie auf [Weiter].**

 **Klicken Sie auf [Finish].**

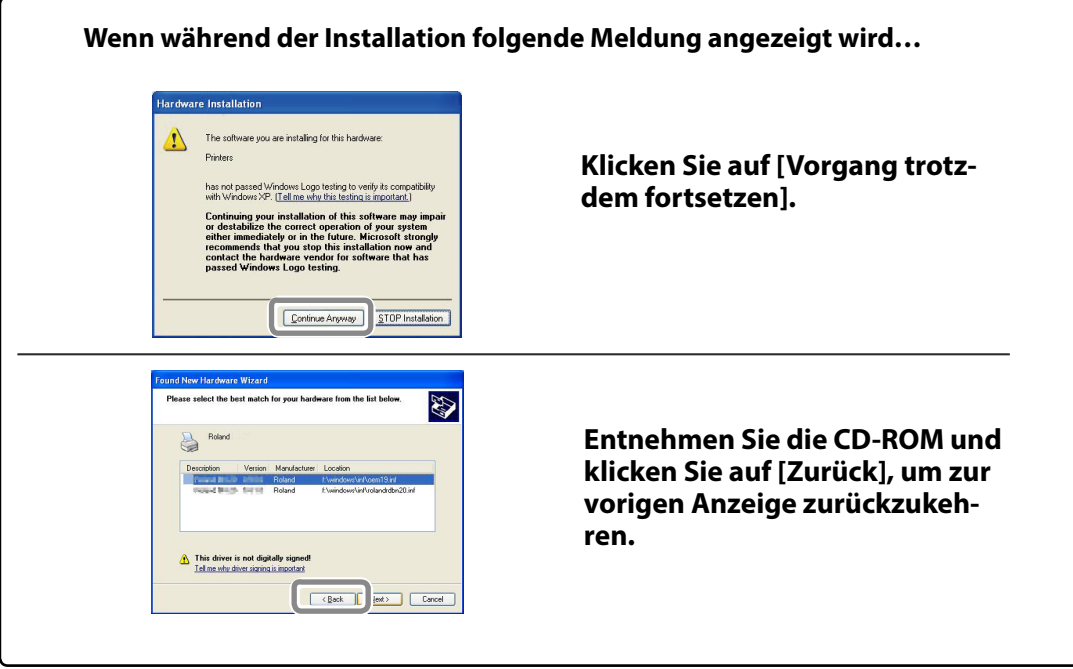

## <span id="page-47-1"></span><span id="page-47-0"></span>**Separate Installation der Software und der Dokumentation**

Der Treiber, die Software und die elektronische Anleitung können in einem Durchgang installiert werden. Siehe das Installationshandbuch: Installieren und Einrichten der Software

**Arbeitsweise**

- **Starten Sie Windows und melden Sie sich als "Administrator" an.**
- **Legen Sie die Roland Software-CD-ROM in das Laufwerk des Rechners.**

Klicken Sie bei Erscheinen des automatischen Wiedergabefensters auf [Run menu.exe]. Wenn das Fenster der Benutzerkontenverwaltung erscheint, klicken Sie auf [Zulassen], um die Software zu installieren. Das "Setup"-Menü erscheint automatisch.

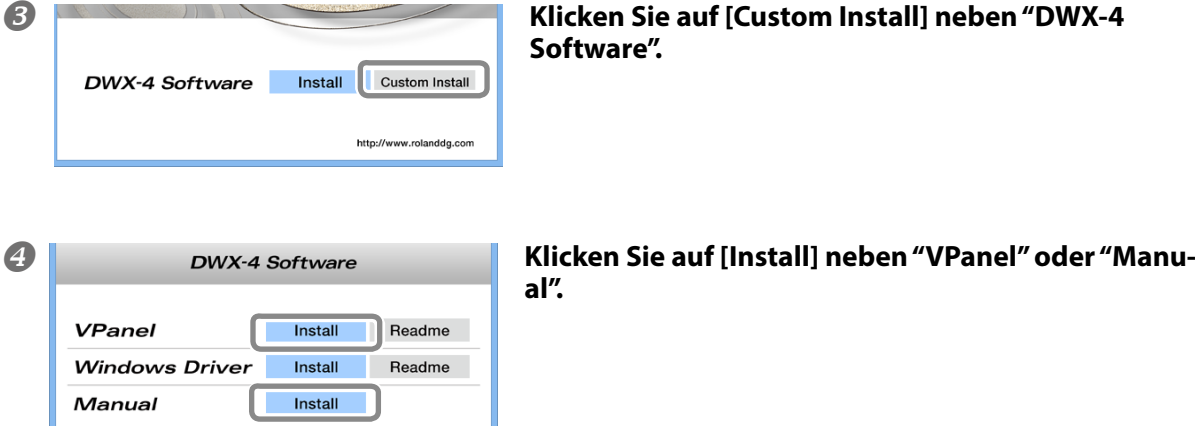

- **Befolgen Sie während der Installation alle angezeigten Hinweise.**
- **6** Klicken Sie am Ende der Installation auf x.
- **Entnehmen Sie die CD-ROM mit der Roland-Software aus dem Laufwerk des Computers.**

## <span id="page-48-1"></span><span id="page-48-0"></span>**Die Software kann nicht installiert werden**

Wenn die Installation abgebrochen wurde oder wenn bei Anschließen des USB-Kabels kein "Assistent"-Fenster erscheint, gehen Sie folgendermaßen vor.

#### **Windows 8**

- 1. Verbinden Sie das Gerät mit einem USB-Port des PC und schalten Sie das Gerät ein.
- 2. Wenn der "Assistent für das Suchen neuer Hardware" erscheint, müssen Sie auf [Abbrechen] klicken. Ziehen Sie alle USB-Kabel für Drucker usw. außer jenem dieses Geräts aus dem Computer.
- 3. Klicken Sie auf [Desktop].
- 4. Führen Sie die Maus zur unteren rechten Ecke, um "Charms" aufzurufen und klicken Sie auf [Einstellungen].
- 5. Klicken Sie auf die PC-Informationen.
- 6. Klicken Sie auf [Geräte-Manager]. Wenn das Fenster der Benutzerkontoverwaltung erscheint, klicken Sie auf [Fortfahren]. Es erscheint das "Geräte-Manager"-Fenster.
- 7. Klicken Sie im "Anzeige"-Menü auf [Ausgeblendete Geräte anzeigen].
- 8. Doppelklicken Sie in der Liste auf [Drucker] oder [Andere Geräte]. Klicken Sie auf den Modellnamen oder auf [Unbekanntes Gerät], je nachdem was bei Ihnen unter dem gewählten Eintrag angezeigt wird.
- 9. Klicken Sie im Aktionsmenü auf [Entfernen].
- 10. Klicken Sie im Rückfragefenster auf [OK].
- 11. Lösen Sie die USB-Verbindung des Gerätes mit dem Computer und starten Sie Windows neu.
- 12. Deinstallieren Sie den Treiber. Siehe die Schritte 3 und folgende unter ["Deinstallieren des Treibers" \(S.](#page-49-1) 50) zum Deinstallieren des Treibers.
- 13. Installieren Sie den Treiber gemäß "Installieren und Einrichten der Software" (Installationshandbuch) oder ["Separate](#page-44-1)  [Installation des Treibers" \(S.](#page-44-1) 45,).

#### **Windows 7**

- 1. Wenn der "Assistent für das Suchen neuer Hardware" erscheint, müssen Sie auf [Abbrechen] klicken.
- 2. Klicken Sie auf das "Start"-Menü und anschließend mit der rechten Maustaste auf [Arbeitsplatz]. Klicken Sie auf [Eigenschaften].
- 3. Klicken Sie auf [Geräte-Manager]. Wenn das Fenster der Benutzerkontenverwaltung erscheint, klicken Sie auf [Weiter]. Es erscheint das "Geräte-Manager"-Fenster.
- 4. Klicken Sie im "Anzeige"-Menü auf [Ausgeblendete Geräte anzeigen].
- 5. Suchen Sie den "Andere Geräte"-Ordner und doppelklicken Sie darauf. Klicken Sie auf den Modellnamen oder [Unbekanntes Gerät], sobald dieser Eintrag erscheint.
- 6. Wählen Sie unter "Aktion" den [Deinstallieren]-Befehl.
- 7. Wählen Sie im jetzt erscheinenden Fenster [Treibersoftware für dieses Gerät entfernen] und klicken Sie auf [OK]. Schließen Sie das "Geräte-Manager"-Fenster.
- 8. Lösen Sie die USB-Verbindung der Maschine und starten Sie Windows neu.
- 9. Deinstallieren Sie den Treiber. Siehe die Schritte 3 und folgende unter ["Deinstallieren des Treibers" \(S.](#page-49-1) 50) zum Deinstallieren des Treibers.
- 10. Installieren Sie den Treiber gemäß "Installieren und Einrichten der Software" (Installationshandbuch) oder ["Separate](#page-44-1)  [Installation des Treibers" \(S.](#page-44-1) 45,).

#### **Windows Vista**

- 1. Wenn der "Assistent für das Suchen neuer Hardware" erscheint, müssen Sie auf [Abbrechen] klicken.
- 2. Klicken Sie auf das "Start"-Menü und anschließend mit der rechten Maustaste auf [Arbeitsplatz]. Klicken Sie auf [Eigenschaften].
- 3. Klicken Sie auf [Geräte-Manager]. Wenn das Fenster der Benutzerkontenverwaltung erscheint, klicken Sie auf [Weiter]. Es erscheint das "Geräte-Manager"-Fenster.
- 4. Klicken Sie im "Anzeige"-Menü auf [Ausgeblendete Geräte anzeigen].
- 5. Suchen Sie den "Drucker"- oder "Andere Geräte"-Ordner und doppelklicken Sie darauf. Klicken Sie auf den Modellnamen oder [Unbekanntes Gerät], sobald dieser Eintrag erscheint.
- 6. Wählen Sie unter "Aktion" den [Deinstallieren]-Befehl.
- 7. Wählen Sie im jetzt erscheinenden Fenster [Treibersoftware für dieses Gerät entfernen] und klicken Sie auf [OK]. Schließen Sie das "Geräte-Manager"-Fenster.
- <span id="page-49-0"></span>8. Lösen Sie die USB-Verbindung der Maschine und starten Sie Windows neu.
- 9. Deinstallieren Sie den Treiber. Siehe die Schritte 3 und folgende unter ["Deinstallieren des Treibers"](#page-49-1) zum Deinstallieren des Treibers.
- 10. Installieren Sie den Treiber gemäß "Installieren und Einrichten der Software" (Installationshandbuch) oder ["Separate](#page-44-1)  [Installation des Treibers" \(S.](#page-44-1) 45,).

#### **Windows XP**

- 1. Wenn der "Assistent für das Suchen neuer Hardware" erscheint, schließen Sie ihn mit einem Klick auf [Fertig stellen].
- 2. Klicken Sie auf das "Start"-Menü und anschließend mit der rechten Maustaste auf [Arbeitsplatz]. Klicken Sie auf [Eigenschaften].
- 3. Klicken Sie auf den [Hardware]-Reiter und anschließend auf [Geräte-Manager]. Es erscheint das "Geräte-Manager"- Fenster.
- 4. Klicken Sie im "Anzeige"-Menü auf [Ausgeblendete Geräte anzeigen].
- 5. Suchen Sie den "Drucker"- oder "Andere Geräte"-Ordner und doppelklicken Sie darauf. Klicken Sie auf den Modellnamen oder [Unbekanntes Gerät], sobald dieser Eintrag erscheint.
- 6. Wählen Sie unter "Aktion" den [Deinstallieren]-Befehl.
- 7. Klicken Sie im jetzt erscheinenden Rückfragefenster auf [OK].
- 8. Schließen Sie das "Geräte-Manager"-Fenster und klicken Sie auf [OK].
- 9. Lösen Sie die USB-Verbindung der Maschine und starten Sie Windows neu.
- 10. Deinstallieren Sie den Treiber. Siehe die Schritte 3 und folgende unter ["Deinstallieren des Treibers"](#page-49-1)" zum Deinstallieren des Treibers.
- 11. Installieren Sie den Treiber gemäß "Installieren und Einrichten der Software" (Installationshandbuch) oder ["Separate](#page-44-1)  [Installation des Treibers" \(S.](#page-44-1) 45,) erneut.

## <span id="page-49-1"></span>**Deinstallieren des Treibers**

Zum Deinstallieren des Treibers gehen Sie folgendermaßen vor.

#### **Windows 8**

\* Wenn Sie den Treiber nicht wie hier beschrieben deinstallieren, kann es vorkommen, dass er später nicht mehr installiert werden kann.

- 1. Schalten Sie das Gerät aus und ziehen Sie das Kabel des Gerätes aus dem PC.
- 2. Starten Sie Windows.
- 3. Klicken Sie auf [Desktop].
- 4. Führen Sie die Maus zur unteren rechten Ecke, um "Charms" aufzurufen und klicken Sie auf [Einstellungen].
- 5. Klicken Sie in der Taskleiste auf [Systemsteuerung] und [Programme entfernen].
- 6. Wählen Sie den Treiber des Geräts, das Sie deinstallieren möchten und klicken Sie auf [Entfernen].
- 7. Wenn Sie gefragt werden, ob Sie den Treiber wirklich entfernen möchten, klicken Sie auf [Ja].
- 8. Klicken Sie in der Taskleiste auf [Start] und [Desktop].
- 9. Öffnen Sie mit Windows Explorer das Laufwerk und den Ordner, wo sich der Treiber befindet. (\* Anmerkungen)
- 10. Doppelklicken Sie auf [SETUP64.EXE] (64-Bit-Version) oder [SETUP.EXE] (32-Bit-Version).
- 11. Wenn das Fenster der Benutzerkontenverwaltung erscheint, klicken Sie auf [Fortfahren]. Jetzt beginnt die Installation des Treibers.
- 12. Klicken Sie auf [Entfernen]. Wählen Sie den Treiber des Geräts, das Sie deinstallieren möchten und klicken Sie auf [Start].
- 13. Wenn jetzt die Aufforderung erscheint den Computer neuzustarten, klicken Sie auf [Ja].
- 14. Der Computer wird neugestartet. Gehen Sie anschließend zur Systemsteuerung und schauen Sie nach, welche Geräte und Drucker erkannt wurden.
- 15. Wenn das Gerät, das Sie entfernen möchten, angezeigt wird, müssen Sie mit der rechten Maustaste darauf klicken und auf [Gerät entfernen] klicken.
- (\*) Wenn Sie die CD-ROM verwenden, müssen Sie einen der folgenden Ordner wählen. (Hier heißt das CD-Laufwerk "D".) D:\Drivers\25D\WIN8X64 (64-Bit-Version)
- D:\Drivers\25D\WIN8X86 (32-Bit-Version)

Wenn Sie die CD-ROM nicht verwenden, gehen Sie zur Roland DG-Website (http://www.rolanddg.com/) und laden sich den Treiber des Geräts herunter, das Sie entfernen möchten. Geben Sie anschließend an, wo die entpackte Datei gespeichert werden soll.

#### <span id="page-50-0"></span>**Windows XP/Vista/7**

\* Wenn Sie den Treiber nicht wie hier beschrieben deinstallieren, kann es vorkommen, dass er später nicht mehr installiert werden kann.

- 1. Lösen Sie das USB-Kabel an Ihrem Computer, bevor Sie mit der Deinstallation beginnen.
- 2. Starten Sie Windows und melden Sie sich als "Administrator" an.
- 3. Klicken Sie im "Start"-Menü auf [Systemsteuerung]. Klicken Sie auf [Programm entfernen].
- 4. Klicken Sie auf den Treiber des Geräts, um ihn zu wählen und klicken Sie auf [Deinstallieren].
- 5. Im jetzt erscheinenden Fenster werden Sie gefragt, ob Sie den Eintrag wirklich entfernen möchten. Klicken Sie auf [Ja].
- 6. Klicken Sie auf die [Start]-Schaltfläche und wählen Sie [Alle Programme], [Zubehör], [Ausführen] und [Durchsuchen].
- 7. Wählen Sie den Namen des Laufwerks oder Ordners, wo sich der Treiber befindet. (\*)
- 8. Wählen Sie [SETUP64.EXE] (64-Bit-Version) bzw. [SETUP.EXE] (32-Bit-Version) und klicken Sie auf [Open] und danach auf  $[OK]$
- 9. Das Fenster der Benutzerkontoverwaltung erscheint. Klicken Sie auf [Zulassen].
- 10. Es erscheint das Fenster für die Installation des Treibers.
- 11. Klicken Sie auf [Deinstallation]. Wählen Sie das überflüssige Gerät und klicken Sie auf [Start].
- 12. Wenn jetzt die Aufforderung erscheint den Computer neuzustarten, klicken Sie auf [Ja].
- 13. Die Deinstallation wird beendet und der Computer wird erneut hochgefahren.

(\*)

Wenn Sie die CD-ROM verwenden, müssen Sie den Ordner folgendermaßen angeben (hier gehen wir davon aus, dass sich die CD-ROM in Laufwerk "D" befindet).

<Windows XP>

D:\Drivers\25D\WINXPX64 (64-Bit-Version)

D:\Drivers\25D\WINXPX86 (32-Bit-Version)

<Windows Vista>

D:\Drivers\25D\WINVISTAX64 (64-Bit-Version)

D:\Drivers\25D\WINVISTAX86 (32-Bit-Version)

<Windows 7>

D:\Drivers\25D\WIN7X64 (64-Bit-Version)

D:\Drivers\25D\WIN7X86 (32-Bit-Version)

Wenn Sie die CD-ROM nicht bei der Hand haben, können Sie zur Roland DG-Webpage surfen (http://www.rolanddg.com/), sich den Treiber des zu entfernenden Geräts herunterladen und diesen auspacken.

## **Deinstallieren von 'VPanel'**

Zum Deinstallieren von "VPanel" verfahren Sie folgendermaßen.

#### **Windows 8**

- 1. Beenden Sie "VPanel". (Klicken Sie mit der rechten Maustaste auf [VPanel-Symbol] und wählen Sie in der Taskleiste [Exit]
- 2. Führen Sie die Maus zur unteren rechten Ecke, um "Charms" aufzurufen und klicken Sie auf [Einstellungen].
- 3. Klicken Sie auf [Systemsteuerung] und [Programme entfernen].
- 4. Wählen Sie "[Roland VPanel for DWX-4]" und klicken Sie auf [Deinstallieren].
- 5. Befolgen Sie die angezeigten Hinweise, um "VPanel" zu entfernen.

#### **Windows XP/Vista/7**

- 1. Beenden Sie "VPanel". (Klicken Sie mit der rechten Maustaste auf [VPanel-Symbol] und wählen Sie in der Taskleiste [Exit].
- 2. Klicken Sie im "Start"-Menü auf [Systemsteuerung]-> [Programme und Funktionen] (bzw. [Software] in Windows XP).
- 3. Wählen Sie "[Roland VPanel for DWX-4]" und klicken Sie auf [Deinstallieren] (oder [Löschen]).
- 4. Befolgen Sie die angezeigten Hinweise, um "VPanel" zu entfernen.

## <span id="page-51-1"></span><span id="page-51-0"></span>**Fehlermeldungen**

Hier erfahren Sie, welche Fehlermeldungen im "VPanel"-Fenster erscheinen können und wie man das betreffende Problem behebt. Wenn Sie das Problem anhand der folgenden Hinweise nicht beheben können, wenden Sie sich bitte sofort an Ihren Roland DG-Händler oder eine anerkannte Kundendienststelle.

**1000-???? % limit switch is not found. (% is any of "X", "Y", "Z", or "A".)**

Der Grenzwertschalter der angezeigten Achse wurde nicht gefunden. Schalten Sie das Gerät aus, entnehmen Sie die Gegenstände, die den Betrieb des Gerätes behindern und säubern Sie das Gerät bei Bedarf. Schalten Sie es anschließend wieder ein.

**1006-???? % motor position is lost. (% is any of "X", "Y", "Z", or "A".)**

Die Fräsbedingungen sind eventuell etwas zu kritisch. Meistens liegt dies aber an den CAM-Daten und der verlangten Objektform. Vieleicht wird das Gerät auch von Splittern und Spänen behindert. Säubern Sie das Gerät.

#### **101D-0000 The tool has not been released.**

Befolgen Sie die Anweisungen von "VPanel", um das Werkzeug freizugeben. Entnehmen Sie das Werkzeug, säubern Sie die Klemmhülse und danach das Wechslermagazin. Wenn der Fehler erneut auftritt, ist die Klemmhülse wahrscheinlich verbogen und muss ersetzt werden.

#### **101E-0000 The tool might be broken. 101F-0000 The tool chucking has slipped out.**

Das Werkzeug wurde weggeschleudert oder aufgrund einer starken Belastung beschädigt. Die Fräsbedingungen sind eventuell etwas zu kritisch. Meistens liegt dies an den CAM-Daten und der verlangten Objektform. Wenn der Fehler nach der Datenkorrektur erneut auftritt, ist das Werkzeug wahrscheinlich defekt. Ersetzen Sie es dann durch ein neues.

#### **1017-0000 Cover opened during operation.**

Wenn Sie die Fronthaube öffnen, während sich die Spindel dreht, führt das Gerät einen Notstopp aus. Schalten Sie das Gerät dann aus, schließen Sie die Fronthaube und wiederholen Sie den Auftrag von Anfang an.

**1020-0000 The tool is too long. 1021-0000 The tool is too short.**

Das Werkzeug hat nicht die erforderliche Länge und muss ersetzt werden (Länge: 40~55mm). Wahrscheinlich befindet sich der Werkzeughalter an der falschen Stelle. Überprüfen Sie die Platzierung des Werkzeughalters.

["Schritt 2: Installieren des Werkzeugs" \(S.](#page-21-1) 22)

#### **1022-0000 The tool is not found.**

Das Werkzeug ist nicht angemeldet oder befindet sich im falschen Magazinfach. Melden Sie das Werkzeug an/installieren Sie es an der richtigen Stelle.

Vielleicht befindet sich das Magazin des Werkzeugwechslers nicht an der erwarteten Stelle. Führen Sie dann eine automatische Korrektur durch. Wenn die Meldung nach der Korrektur erneut erscheint, sind das Magazin und/oder das Werkzeug wahrscheinlich schmutzig. Säubern Sie das Gerät.

**1023-0000 The number of parameters for a RML-1 command received from the computer was incorrect. 1024-0000 The parameter for a RML-1 command received from the computer was out of range. 1025-0000 The RML-1 command from the computer could not be interpreted. 1026-0000 NC code error occurred. Address is not defined. 1027-0000 NC code error occurred. Parameter is not defined. 1028-0000 NC code error occurred. Can not be executed.**

Die vom Computer gesendeten Fräsdaten enthalten einen Fehler. Überprüfen Sie die Fräsdaten.

**1029-0000 The spindle experienced an overload. 102A-0000 The spindle experienced overcurrent. 102D-0000 Spindle rotation is impossible because the spindle shaft is locked or voltage is too low.**

Die Spindel wurde zu stark belastet. Schalten Sie das Gerät aus. Die Fräsbedingungen sind eventuell etwas zu kritisch. Überprüfen Sie die CAM-Daten und die verlangte Objektform.

#### **102B-0000 The spindle motor temperature is high.**

Der Spindelmotor wird schon eine Weile stark belastet bzw. plötzlich extrem überanstrengt. Daher hat das Gerät angehalten. Schalten Sie das Gerät aus. Die Fräsbedingungen sind eventuell etwas zu kritisch. Meistens liegt dies an den CAM-Daten und der verlangten Objektform. Korrigieren Sie das Wenn der Motor zu heiß geworden ist, müssen Sie eine Weile warten, bevor Sie fortfahren.

#### **1030-0000 The dust collector is not working.**

Das Absaugsystem ist ausgeschaltet bzw. wird nicht mit Strom versorgt. Schalten Sie das Absaugsystem ein oder überprüfen Sie seine Einstellungen und den Zustand des Filters.

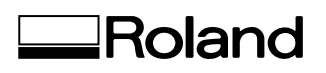